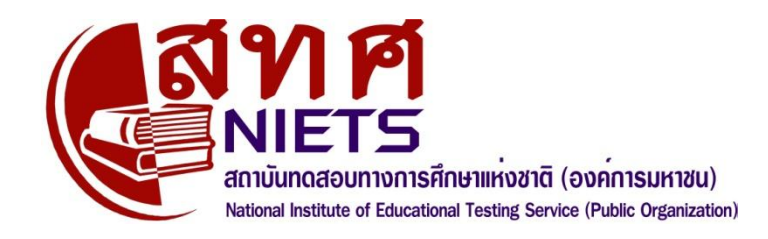

# สถาบันทดสอบทางการศึกษาแห่งชาติ (องค์การมหาชน)

# **ค ู มอ ื การใช ้ ระบบโอเน ็ ต**

ส าหรับโรงเรียนและสนามสอบ

(กรกฎาคม <sup>2553</sup>)

128 อาคารพญาไทพลาซ่า ช้นั 36 เขตราชเทวี กรุงเทพมหานคร 10400 โทร.0-2217-3800 [http://www.niets.or.th](http://www.niets.or.th/) ติดต่อบริการดา้นเทคนิค: 081 7314145และ 081 7314146

Email : [webmaster@niets.or.th](mailto:webmaster@niets.or.th)

# **สารบัญ**

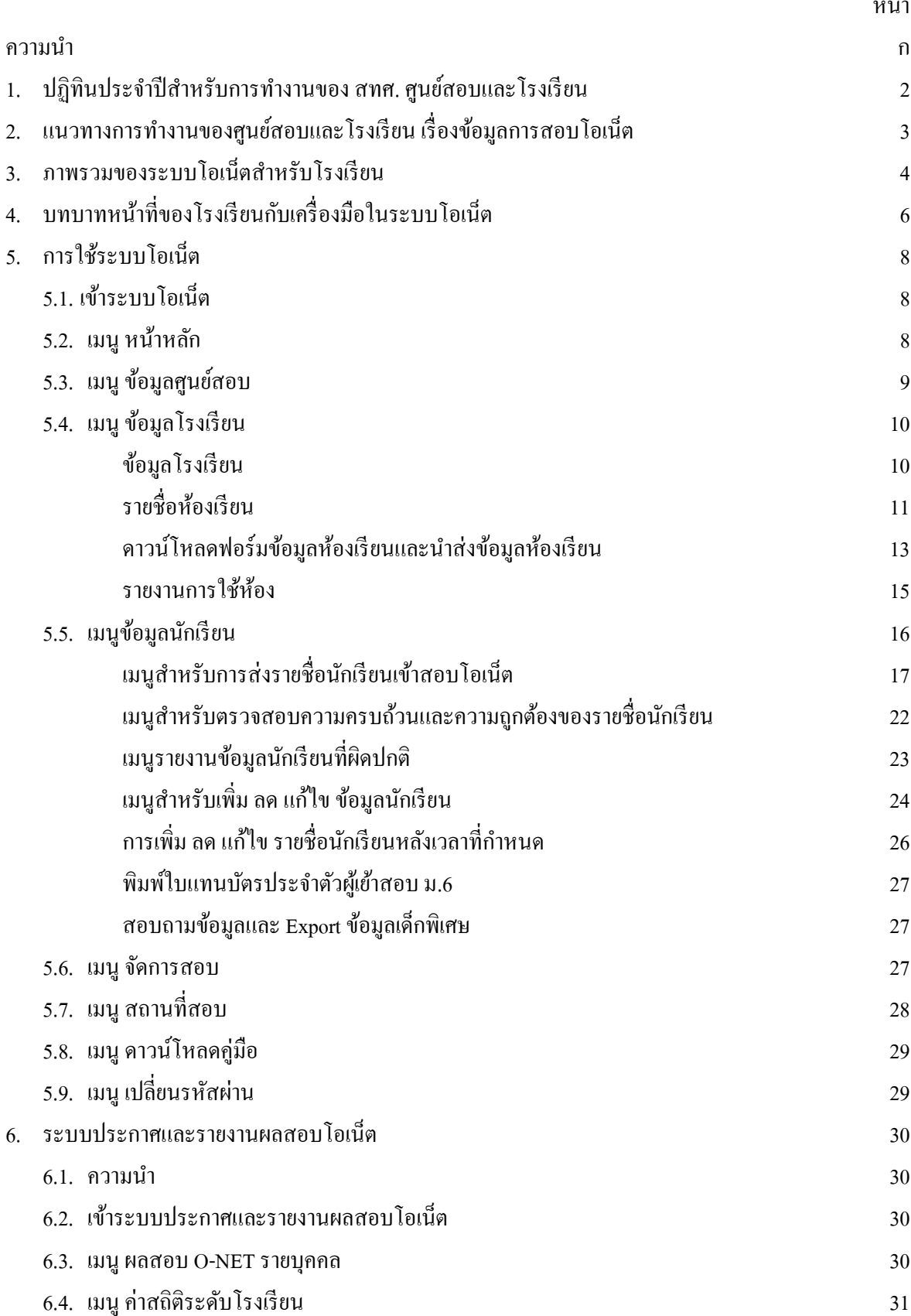

หน้า

# **ี ความนำ**

เมนูใหม่ในคู่มือการใชร้ะบบโอเน็ตฉบบั เดือนกรกฎาคม 2553 มี 3รายการไดแ้ก่

1) ในเมนูข้อมูลโรงเรียน มีเมนูย่อยใหม่ 4 เมนูส าหรับโรงเรียนที่เป็นสนามสอบใช้ในการส่ง รายละเอียดห้องเรียน เพื่อให้ศูนย์สอบเลือกใช้เป็นห้องสอบ เป็นเมนูสำหรับรายงานรายชื่อห้องที่โรงเรียนนำส่ง ้ เมนูสำหรับดาวน์โหลดฟอร์มสำหรับนำส่งข้อมูล เมนู นำส่งข้อมูล (พร้อมการเพิ่ม ลด แก้ไข) และเมนู รายงานการ ใช้ห้อง

2) ในเมนู ข้อมูลนักเรียน มีเมนูย่อยใหม่ 4 รายการ ได้แก่ เมนูแสดงข้อมูลที่ผิดปกติ (เช่น เลขประจำตัว ประชาชนผิด ข้อมูลไม่ครบ รายชื่อซ้ำ ฯลฯ) เมนู แจ้งขอปรับปรุงข้อมูลนักเรียน เพื่อใช้หลังปิดระบบนำส่งข้อมูล นักเรียน เมนู พิมพ์บัตรประจำตัวผู้เข้าสอบ (สำหรับโรงเรียนที่มีผู้เข้าสอบชั้น ม.6 ใช้ในการพิมพ์ใบแทนบัตร ประจำตัวผู้เข้าสอบให้นักเรียนทุกคน) และเมนู รายงานสอบถามข้อมูล และ Export รายชื่อนักเรียนพิเศษ สำหรับ โรงเรียนและสนามสอบใช้ตรวจสอบความถูกต้องของรายชื่อเด็กพิเศษ เพื่อเตรียมการใหค้วามช่วยเหลือที่จา เป็น

3) เมนูใหม่ จัดการสอบ มีเมนูย่อย 1 รายการ ได้แก่ ค้นหานักเรียนรายบุคคล สำหรับสนามสอบใช้ใน ้วันสอบเพื่อการจัดการเรื่องข้อมูลนักเรียนผู้เข้าสอบกรณีพิเศษ ที่จะต้องใช้เลขที่นั่งสอบและต้องมีที่นั่งสอบ พร้อม แบบทดสอบและกระดาษคำตอบสำรอง จึงจะได้เข้าสอบ

้ เพื่อให้การใช้คู่มือการใช้ระบบโอเน็ตฉบับนี้และฉบับอื่นเกิดประโยชน์ต่อศูนย์สอบ สนามสอบ และ โรงเรียน โปรดอ่านขอ้สงัเกตต่อไปน้ี

1) คู่มือการใช้ระบบโอเน็ตฉบับนี้ มีการปรับปรุงเป็นระยะ ท่านสามารถดาวน์โหลดคู่มือที่เป็นปัจจุบัน ได้จากเว็บไซต์ สทศ. ที่ [http://www.niets.or.th](http://www.niets.or.th/) โดยเข้าระบบโอเน็ตด้วยชื่อผู้ใช้/รหสัผ่านของโรงเรียนหรือศูนย์ สอบ

2) ชื่อผู้ใช้/รหสัผา่ น (username/password) เป็ นสมบัติของ สทศ. ซึ่งอาจมีการเปลี่ยนแปลงได้ตามความ ้จำเป็น โรงเรียนต้องใช้ชื่อผู้ใช้และรหัสผ่านในการเข้าระบบโอเน็ต โปรดเก็บรักษาไว้อย่าให้บุคคลที่ไม่เกี่ยวข้อง นำไปใช้ โรงเรียนจะต้องรับผิดชอบต่อการนำชื่อผ้ใช้ไปดำเนินการใดๆ ในทางที่เสียหาย

3) ถา้ท่านลืมชื่อผู้ใช้/รหสัผา่ น กรุณาติดต่อศูนยส์อบของท่านหรือติดต่อ สทศ. เพื่อสอบถาม

4) ระบบโอเน็ตมีกา หนดเวลาดา เนินการ ระบบโอเน็ตเปิดใหบ้ ริการตลอดท้งัปียี่สิบสี่ชวั่ โมงต่อวนั แต่ โรงเรียนสามารถใช้งานระบบได้ตามปฏิทินที่กา หนด

5) การเปลี่ยนแปลงกำหนดการอาจเกิดขึ้นได้หากมีกรณีจำเป็น โปรดติดตามความเคลื่อนไหวและการ เปลี่ยนแปลงได้จากเว็บไซต์ สทศ.

6) ถา้โรงเรียนไม่มีระบบอินเทอร์เน็ต หรือมีแต่ใช้งานไม่ได้กรุณาติดต่อศูนย์สอบเพื่อขอรับการ ี สนับสนุนในการนำส่ง แก้ไข ตรวจสอบรายชื่อนักเรียน เลขที่นั่งสอบ ห้องสอบและสนามสอบ

#### 1. ปฏิทินประจำปีสำหรับการทำงานของ สทศ. ศูนย์สอบ และโรงเรียน **์**

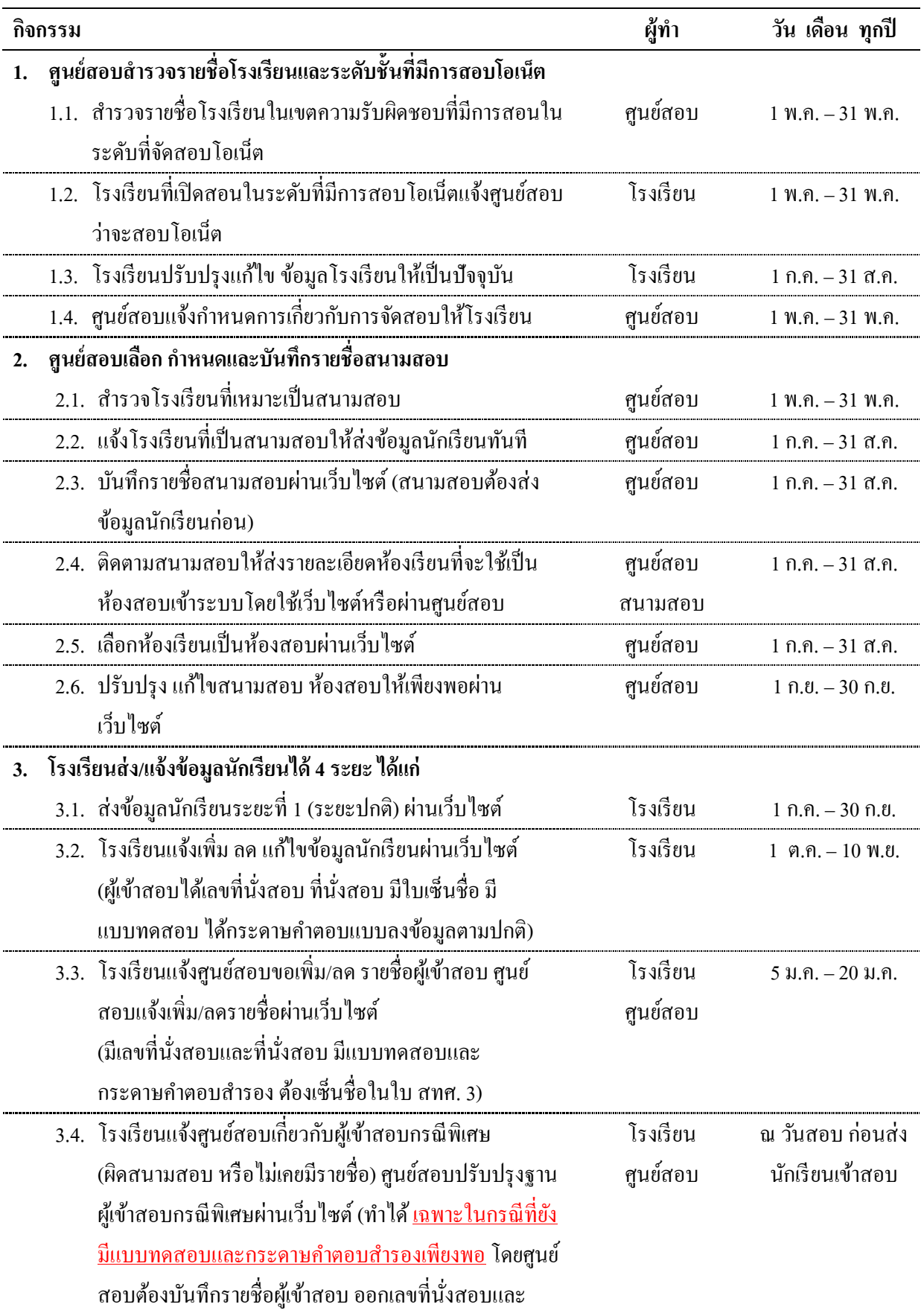

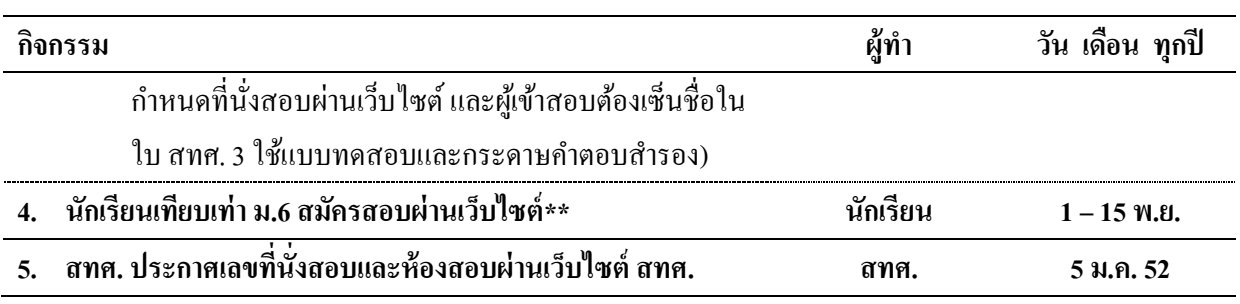

#### **หมายเหตุ**

- ศูนย์สอบ O-NET ป.6 และ ม.3 หมายถึง สำนักงานเขตพื้นที่การศึกษา ท้องถิ่นจังหวัด และสำนักการศึกษา กทม. และ ส านักการศึกษาเมืองพัทยา
- ศูนย์สอบ O-NET ม.6 หมายถึง มหาวิทยาลัย 19 แห่ง
- \*\* นักเรียนเทียบเท่า ม.6 ที่ต้องสมัครสอบด้วยตนเองหมายถึง นักเรียนในโรงเรียน กศน. โรงเรียน อาชีวศึกษา โรงเรียนนาฎศิลป์
- $\bullet$  โรงเรียนสังกัด สพฐ. และ สช. ที่เปิดหลักสูตรสามัญและอาชีวะ ให้ส่งนักเรียน ม.6 และนักเรียนเทียบเท่า ้ม.6 แยกกัน โดยใช้แบบฟอร์มที่เหมาะสม ซึ่งสำหรับนักเรียนเทียบเท่า ม.6 ให้ส่งเฉพาะรายชื่อนักเรียนผู้ ประสงคจ์ะสอบโอเน็ตเท่าน้นั

#### 2. แนวทางการทำงานของศูนย์สอบ และโรงเรียน ในเรื่องข้อมูลการสอบโอเน็ต **์**

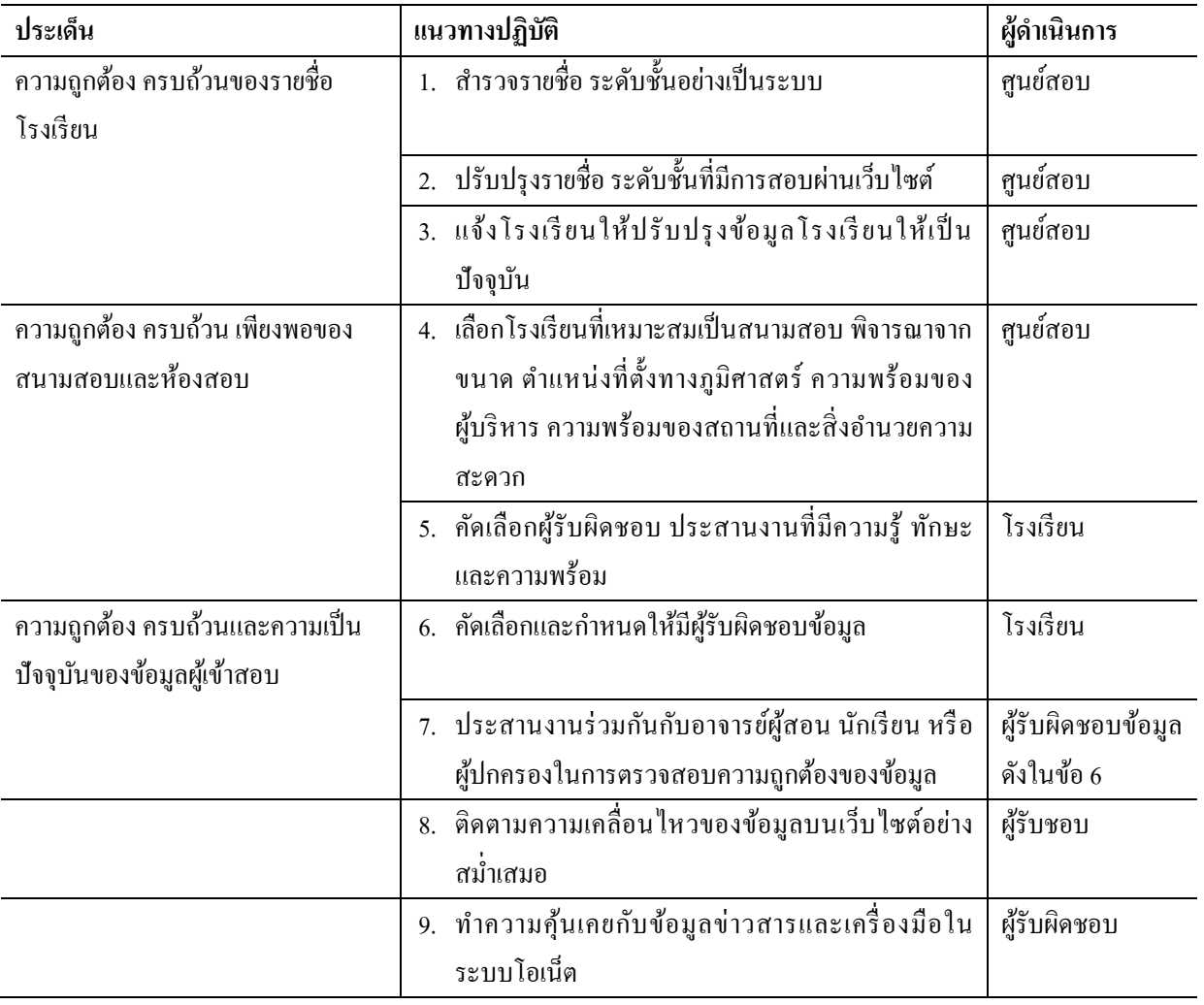

### **3. ภาพรวมของระบบโอเน็ตส าหรับโรงเรียน**

ระบบโอเน็ตสำหรับโรงเรียนเป็นเครื่องมือหลักสำหรับการสื่อสารข้อมูลและการทำงานร่วมกันระหว่างศูนย์ สอบ สนามสอบ โรงเรียน นักเรียน และ สทศ. อาศัยระบบนี้ ทุกภาคส่วนที่มีความเกี่ยวข้องกันในการจัดและการสอบ โอเน็ตจะมีข้อมูลที่จำเป็นสำหรับการทำงาน ซึ่งประกอบด้วยข้อมูลเกี่ยวกับศูนย์สอบ โรงเรียน สนามสอบ ผู้เข้าสอบ เลขที่ นั่งสอบ ที่นั่งสอบและผลสอบ นอกนั้น ระบบโอเน็ตยังมีเครื่องมือสำหรับการติดตาม ตรวจสอบและแก้ไขข้อมลให้มีความ ถูกต้อง แม่นยำและเป็นปัจจุบันอย่เสมออีกด้วย

| เมนู           | เมนู/หน้าจอย่อย               | ประโยชน์                                                             |
|----------------|-------------------------------|----------------------------------------------------------------------|
| หน้าหลัก       | หน้าจอ ข่าวสารจาก สทศ.        | ทราบความเคลื่อนใหว กำหนดการเกี่ยวกับการจัดสอบ                        |
|                | หน้าจอ ข้อความแจ้งเตือนจาก    | ทราบผลการทำงานเกี่ยวกับข้อมูลของโรงเรียน ได้แก่                      |
|                | ระบบ                          | จำนวนผู้มีสิทธิ์สอบแต่ละระดับชั้น                                    |
|                |                               | ชื่อสนามสอบของแต่ละระดับชั้น                                         |
| ข้อมูลศูนย์สอบ |                               | ทราบชื่อศูนย์สอบของแต่ละระดับชั้น พร้อมชื่อและหมายเลข                |
|                |                               | ดิดต่อผู้ประสานงานของศูนย์สอบ                                        |
| ข้อมูลโรงเรียน | ข้อมูลโรงเรียน                | เป็นข้อมูลรายละเอียดที่ สทศ.และศูนย์สอบใช้ในการ<br>$\bullet$         |
|                |                               | จัดสอบ                                                               |
|                |                               | เป็นข้อมูลสำหรับการติดต่อประสานงาน                                   |
|                | รายชื่อห้องเรียน              | เป็นข้อมูลที่โรงเรียนแจ้งให้ศูนย์สอบทราบเกี่ยวกับห้องเรียนที่        |
|                |                               | สามารถใช้เป็นห้องสอบ (ในกรณีที่โรงเรียนเป็นสนามสอบ)                  |
|                | นำส่งข้อมูลห้องเรียน          | เป็นเครื่องมือสำหรับส่งรายละเอียดห้องเรียน (กรณีเป็น                 |
|                |                               | สนามสอบ) เพื่อให้ศูนย์สอบเลือกใช้เป็นห้องสอบอีก                      |
|                |                               | ้ต่อหนึ่ง                                                            |
|                |                               | เป็นเครื่องมือตรวจสอบผลการนำส่งว่าสำเร็จหรือไม่                      |
|                |                               | มีความสามารถนำส่งข้อมูลห้องเรียนโดยใช้ไฟล์<br><b>EXCEL</b>           |
|                | คาวน์โหลดฟอร์มข้อมูลห้องเรียน | ใช้ดาวน์โหลดไฟล์ EXCEL ต้นแบบสำหรับการกรอกข้อมูล                     |
|                |                               | ห้องเรียน (ห้ามเปลี่ยนรูปแบบ ระบบจะไม่รับข้อมูลถ้ามีการ              |
|                |                               | เปลี่ยนแปลงรูปแบบของคอลัมน์)                                         |
|                | รายงานการใช้ห้อง              | เป็นรายงานเกี่ยวกับข้อมูลห้องเรียนที่นำส่งและศูนย์สอบนำไปใช้         |
| ข้อมูลนักเรียน | รายชื่อผู้มีสิทธิ์สอบ         | ทราบผลการนำส่งรายชื่อผู้มีสิทธิ์สอบ เป็นรายชื่อผู้มีสิทธิ์สอบที่     |
|                |                               | โรงเรียนนำส่ง ควรใช้เมนู นี้อย่างสม่ำเสมอเพื่อตรวจสอบรายชื่อผู้      |
|                |                               | มีสิทธิ์สอบและปรับปรุงให้เป็นปัจจุบัน                                |
|                | ใช้แท็บ เพิ่มข้อมูลนักเรียน   | เป็นเครื่องมือสำหรับเพิ่มรายชื่อผู้มีสิทธิ์สอบเพิ่มเติมจากรายชื่อที่ |
|                |                               | ปรากฎ (เป็นรายบุคคล)                                                 |
|                | ใช้แท็บ ดาวน์โหลดข้อมูล       | เป็นเครื่องมือสำหรับจัดเก็บไฟล์รายชื่อผู้มีสิทธิ์สอบ                 |
|                | นำส่งข้อมูลนักเรียน           | เป็นเครื่องมือในการนำส่งรายชื่อผู้ต้องการหรือต้องเข้าสอบโอเน็ต       |
|                |                               | โดยใช้ไฟล์ $\rm EXCEL$ ตามรูปแบบที่กำหนดและดาวน์โหลด                 |
|                |                               | จากเมนู คาวน์โหลดฟอร์มข้อมูล                                         |
|                |                               | มีเครื่องมือตรวจสอบผลการนำส่งและรายงานข้อผิดพลาดในการ                |

ระบบโอเน็ตสำหรับโรงเรียนจึงได้รับการพัฒนาเพื่อประโยชน์สำคัญที่โรงเรียนจะได้รับดังต่อไปนี้

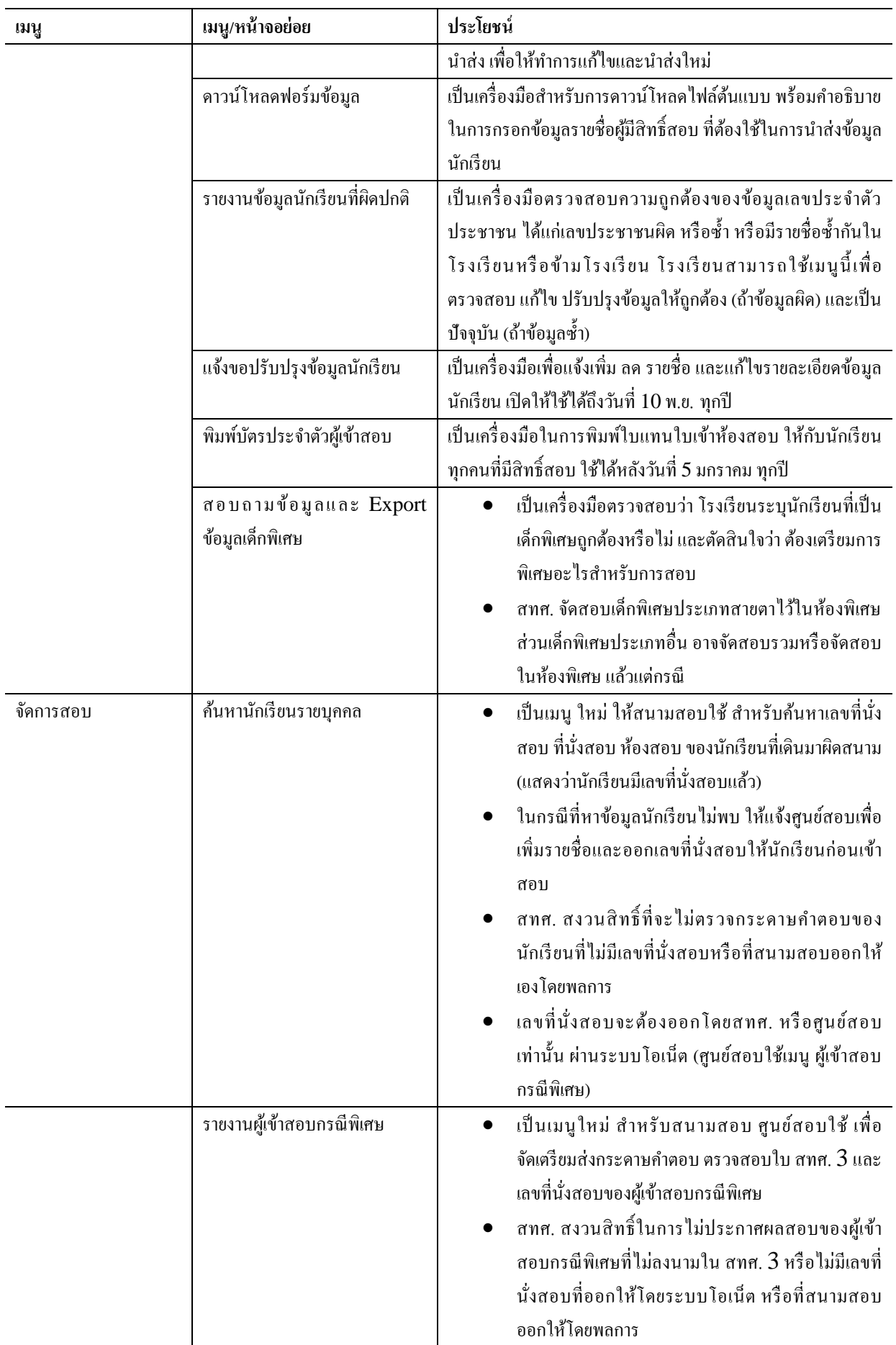

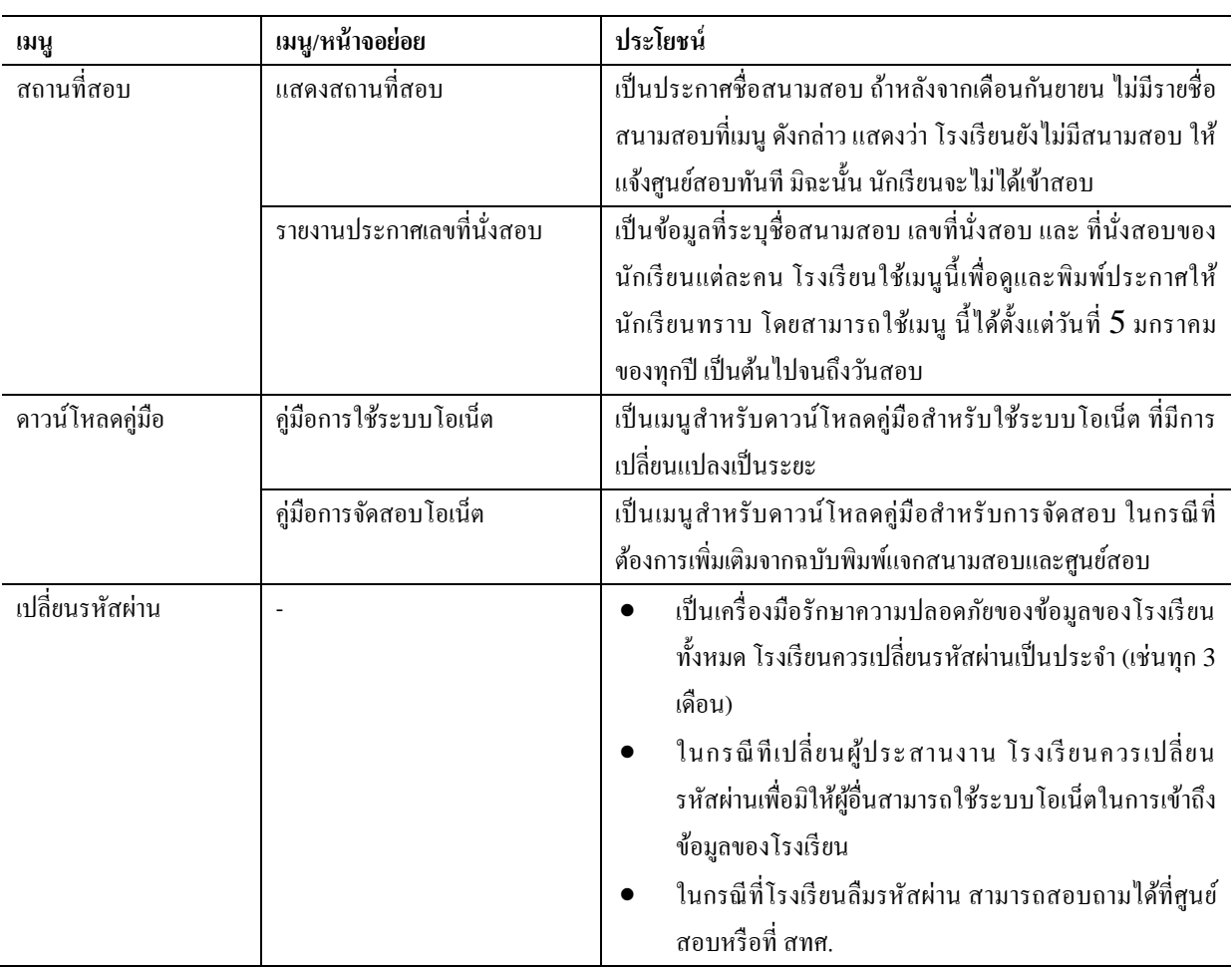

# **4. บทบาทหน้าที่ของโรงเรียนกับเครื่องมือในระบบโอเน็ต**

้ ระบบโอเน็ตได้รับการพัฒนาขึ้นเพื่ออำนวยความสะดวกแก่โรงเรียนในการนำส่งและตรวจสอบรายชื่อ นักเรียนผู้มีสิทธิ์เข้าสอบโอเน็ตเป็นการเฉพาะ อีกทั้งยังช่วยให้โรงเรียนติดตามการดำเนินการและการเปลี่ยนแปลง ที่อาจเกิดข้ึนไดอ้ีกดว้ย

ในการจัดสอบโอเน็ตในแต่ละปีการศึกษา โรงเรียนจึงมีบทบาทสำคัญต่อการได้เข้าสอบของนักเรียน ซึ่ง หน้าที่และบทบาท กับเครื่องมือที่โรงเรียนสามารถใช้ได้มีดังตารางต่อไปนี้

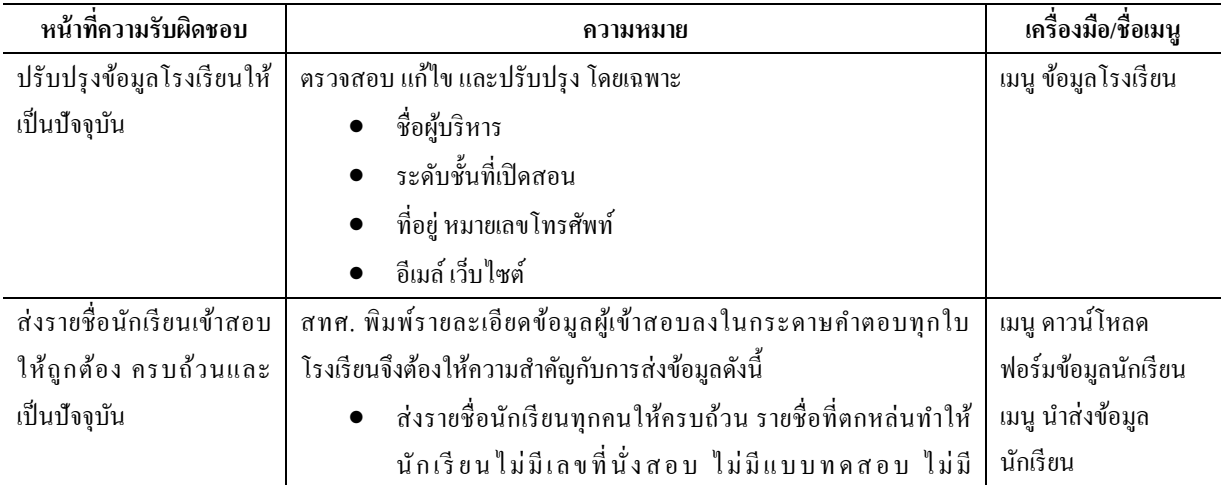

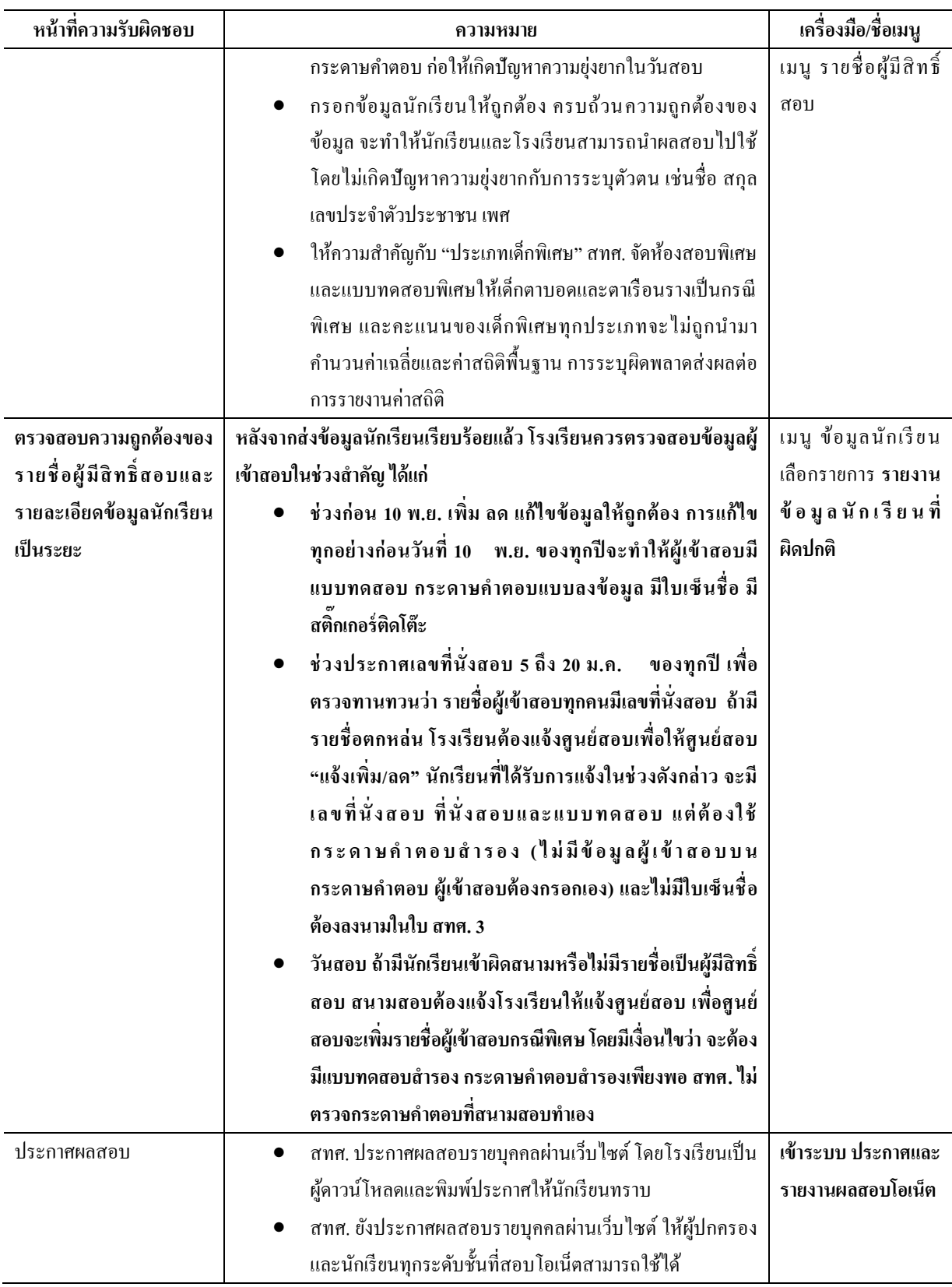

# **5. การใช้ระบบโอเน็ต**

# **5.1 เข้าระบบโอเน็ต**

ก่อนใช้ระบบโอเน็ต โรงเรียนจะต้องเข้าระบบโอเน็ตก่อนทุกครั้ง เพื่อเข้าระบบโอเน็ต กรุณาดำเนินการ ดงัน้ี

- ขั้นตอนที่ 1. เปิดเว็บบราวเซอร์ Internet Explorer (เวอร์ชั่น 6 ขึ้นไป) และเข้าเว็บไซต์ สทศ. ที่ [http://www.niets.or.th](http://www.niets.or.th/) หมายเหตุ: ท่านไม่สามารถใช้โปรแกรม FireFox หรือ Opera กับระบบโอเน็ตได้ ข้นั ตอนที่2. เลือกเมนู **เข้าระบบ O-NET** ที่หน้าต่างใหม่ กรอกชื่อผู้ใช้และรหัสผ่าน
- ขั้นตอนที่ 3. ถ้าชื่อผู้ใช้/รหัสผ่านถูกต้อง หน้าต่างใหม่ของระบบโอเน็ตจะปรากฏขึ้น

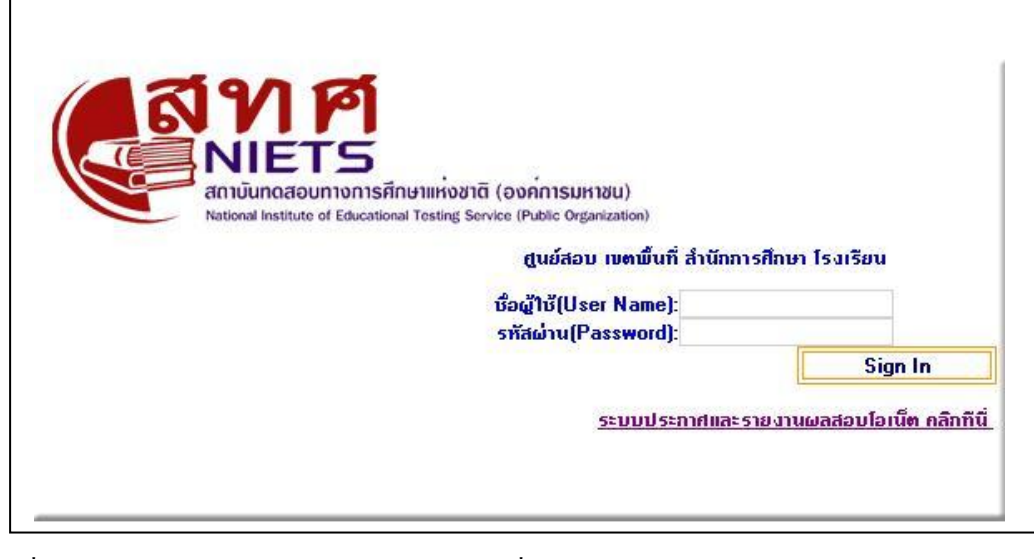

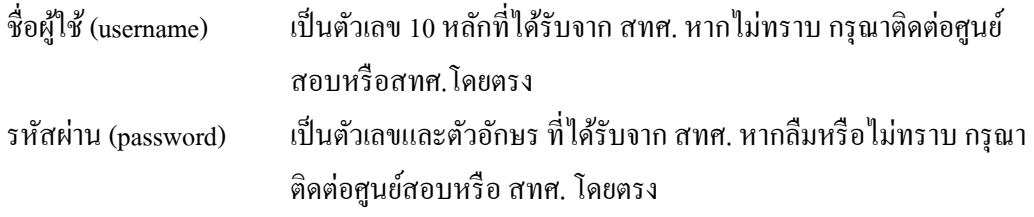

ระบบประกาศและรายงานผลสอบโอเน็ต เป็นลิงค์ไปยังระบบประกาศผลสอบ

# **5.2 เมนูหน ้ าหลกั**

้ เมนู หน้าหลักเป็นหน้าจอแรกที่ปรากฎหลังจากที่ท่านเข้าสู่ระบบได้สำเร็จ หน้าจอดังกล่าวมีความสำคัญยิ่ง ส าหรับการจัดสอบ โดยแบ่งออกเป็นสองส่วน

> ้ ส่วนทางซ้าย เรียกว่า ข่าวสารจาก สทศ. เป็นหน้าประกาศความเคลื่อนไหว การเปลี่ยนแปลง ที่เกิดขึ้นกับการจัดสอบโอเน็ต สทศ. ใช้หน้าจอนี้เพื่อสื่อสารกับโรงเรียนเป็นหลัก

ี พื้นที่ส่วนขวาเรียกว่า ข้อความแจ้งเตือนจากระบบ เป็นข้อมูลบอกสถานะของการนำส่ง รายชื่อนักเรียนแยกตามระดับชั้นและสถานะการได้รับการจัดสนามสอบและห้องสอบแยก ้ตามระดับชั้น โรงเรียนจึงใช้หน้าจอนี้เพื่อตรวจสอบสถานะการจัดสอบของโรงเรียนได้ใน เบื้องต้น

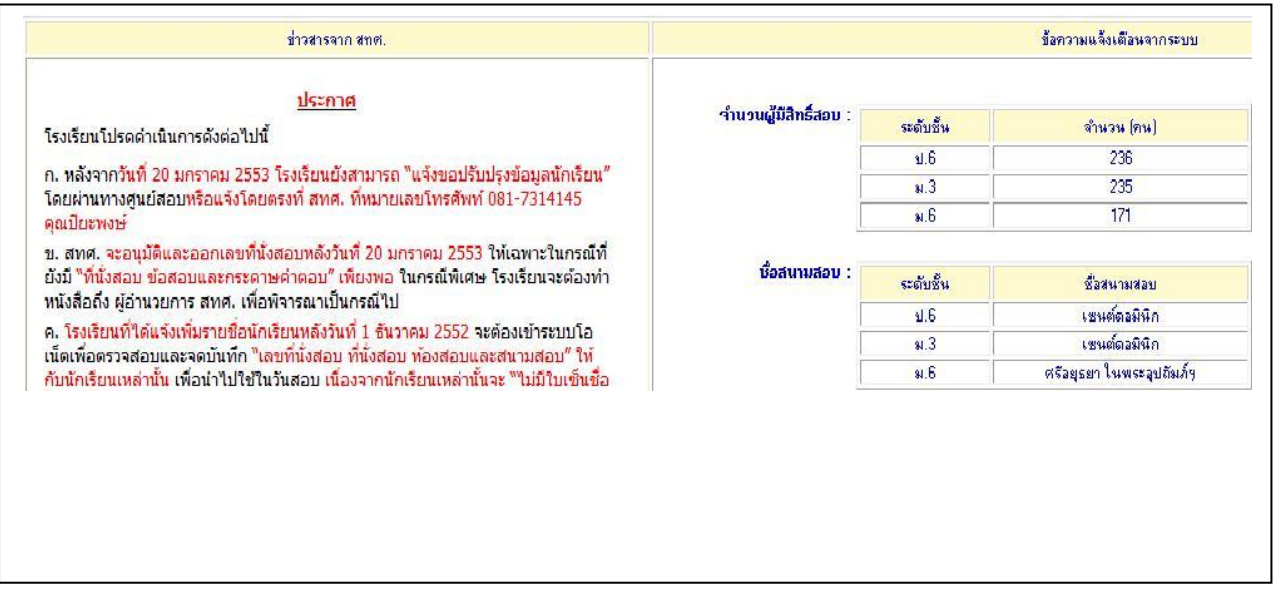

#### **5.3 เมนู ข ้ อมูลศูนย สอบ ์**

เมนู ข้อมูลศูนย์สอบ ไม่มีเมนูย่อย โรงเรียนสามารถดูชื่อและรายละเอียดเกี่ยวกับหน่วยงานและ ผู้ประสานงาน ที่ทำหน้าที่เป็นศูนย์สอบสำหรับการสอบโอเน็ต สทศ. แยกศูนย์สอบออกเป็น 2 กลุ่ม ได้แก่

- ี ศูนย์สอบโอเน็ต ป.6 และ ม.3 ใด้แก่สำนักงานเขตพื้นที่การศึกษา ดูแลโรงเรียนทุกสังกัดยกเว้น โรงเรียนที่ขึ้นกับการปกครองส่วนท้องถิ่น สำหรับ ป.6 ม.3 และ ม.6 ศูนย์สอบทำหน้าที่ติดตาม โรงเรียนในการส่งข้อมูลนักเรียน ข้อมูลห้องเรียน (กรณีโรงเรียนเป็นสนามสอบ) แจ้งขอปรับปรุง ข้อมูลนักเรียน (หลังจากวันที่ 5 มกราคม) และเฉพาะ ป.6 และ ม.3 ศูนย์สอบทำหน้าที่จัดเก็บและ กระจายแบบทดสอบและเอกสารจดัสอบ จดัเจา้หนา้ที่ไปกา กบั ดูแลการสอบในวันสอบ และรวบรวม กล่องบรรจุซองกระดาษคำตอบเพื่อส่งกลับ สทศ. ศูนย์สอบยังทำหน้าที่กำกับและจัดการเกี่ยวกับ รายชื่อโรงเรียน ชื่อผใู้ชแ้ละรหสัผา่ นของโรงเรียนภายใต้การดูแล
- ด คนย์สอบ ม.6 คือมหาวิทยาลัยที่รับเป็นศูนย์สอบสำหรับ ม.6 และเทียบเท่า มหาวิทยาลัยเหล่านี้ทำ หน้าที่ในการติดตาม กำกับและให้ความช่วยเหลือโรงเรียนเกี่ยวกับการจัดส่งข้อมลนักเรียน นอกนั้น ยังทำหน้าที่เลือกสนามสอบและกรอกข้อมูลสนามสอบและห้องสอบ โดยใช้ข้อมูลห้องเรียนที่สนาม สอบเป็นผกู้รอกผา่ นเวบ็ไซต์

**หมายเหต: ุ ในกรณีที่โรงเรียนหนึ่งมีการสอบทั้ง ม.3และ ม.6 ศูนย์สอบที่เป็นส านักงานเขตพืน้ ที่การศึกษา ท้องถิ่น จังหวัด และส านักการศึกษาจะท าหน้าที่ก ากับ ดูแลโรงเรียนในสังกัดทุกแห่งเรื่องข้อมูลของทุกระดับช้ัน รวมช้ัน ม.6 ด้วย แม้ว่า จะไม่ด าเนินการเกี่ยวกับสนามสอบและห้องสอบก็ตาม แต่ศูนย์สอบที่เป็นมหาวิทยาลัยเท่านั้นที่ สามารถแจ้งเพิ่ม/ลด รายชื่อนักเรียน ม.6 หลังจากวันประกาศเลขที่นั่งสอบ (5 มกราคม ของทุกปี)**

#### **5.4 เมนู ข ้ อมูลโรงเร ี ยน**

เมนู ข้อมูลโรงเรียน เป็นเครื่องมือที่โรงเรียนใช้ในการจัดการเกี่ยวกับการสอบ ประกอบด้วยเมนูย่อย 5 รายการ

ไดแ้ก่

- 1) ข้อมูลโรงเรียน
- 2) รายชื่อห้องเรียน
- 3) นำส่งข้อมูลห้องเรียน
- 4) ดาวน์โหลดฟอร์มข้อมูลห้องเรียน
- 5) รายงานการใช้ห้อง

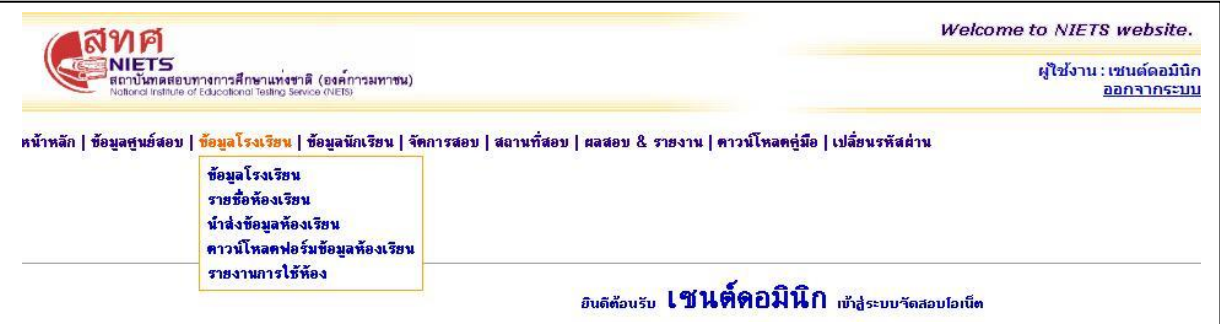

# **ข ้ อมูลโรงเร ี ยน**

เมนู ข้อมูลโรงเรียน มีรายละเอียดสำคัญเกี่ยวกับต้นสังกัดของท่าน ข้อมูลทั่วไปเกี่ยวกับชื่อและสถานที่ตั้ง และข้อมูลเฉพาะของสถานศึกษา ได้แก่ระดับชั้นที่เปิดสอนและระดับชั้นที่สอบโอเน็ต เนื่องจากข้อมูลเหล่านี้มี ความสา คญั มากต่อการจดั สอบและการจดั ทา ค่าสถิติโรงเรียนโดยผูร้ับผิดชอบที่โรงเรียนแต่งต้งัจะต้องปรับปรุง แก้ไขข้อูลให้ถูกต้อง ครบถ้วนและเป็นปัจจุบันเสมอ

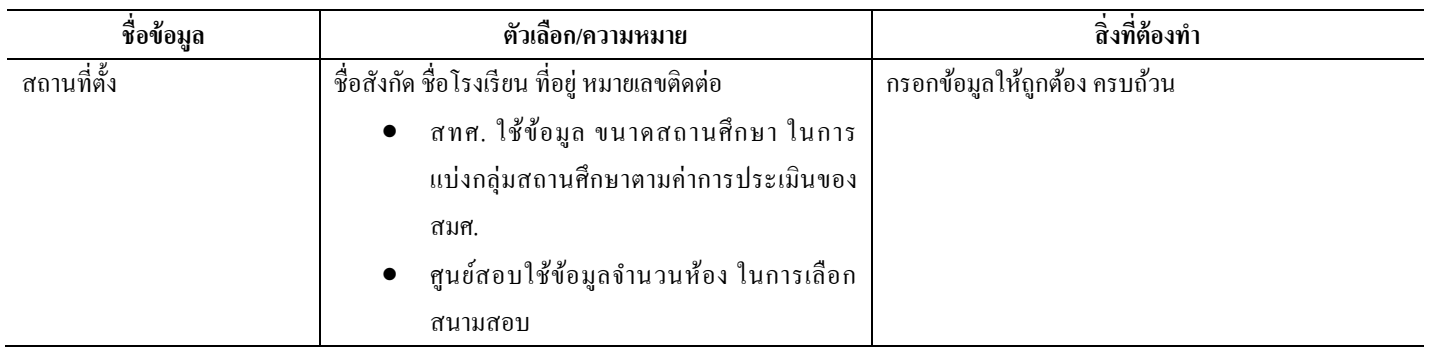

รายละเอียดข้อมูลบนหน้าจอ ขอ้มลูโรงเรียน มีดงัน้ี

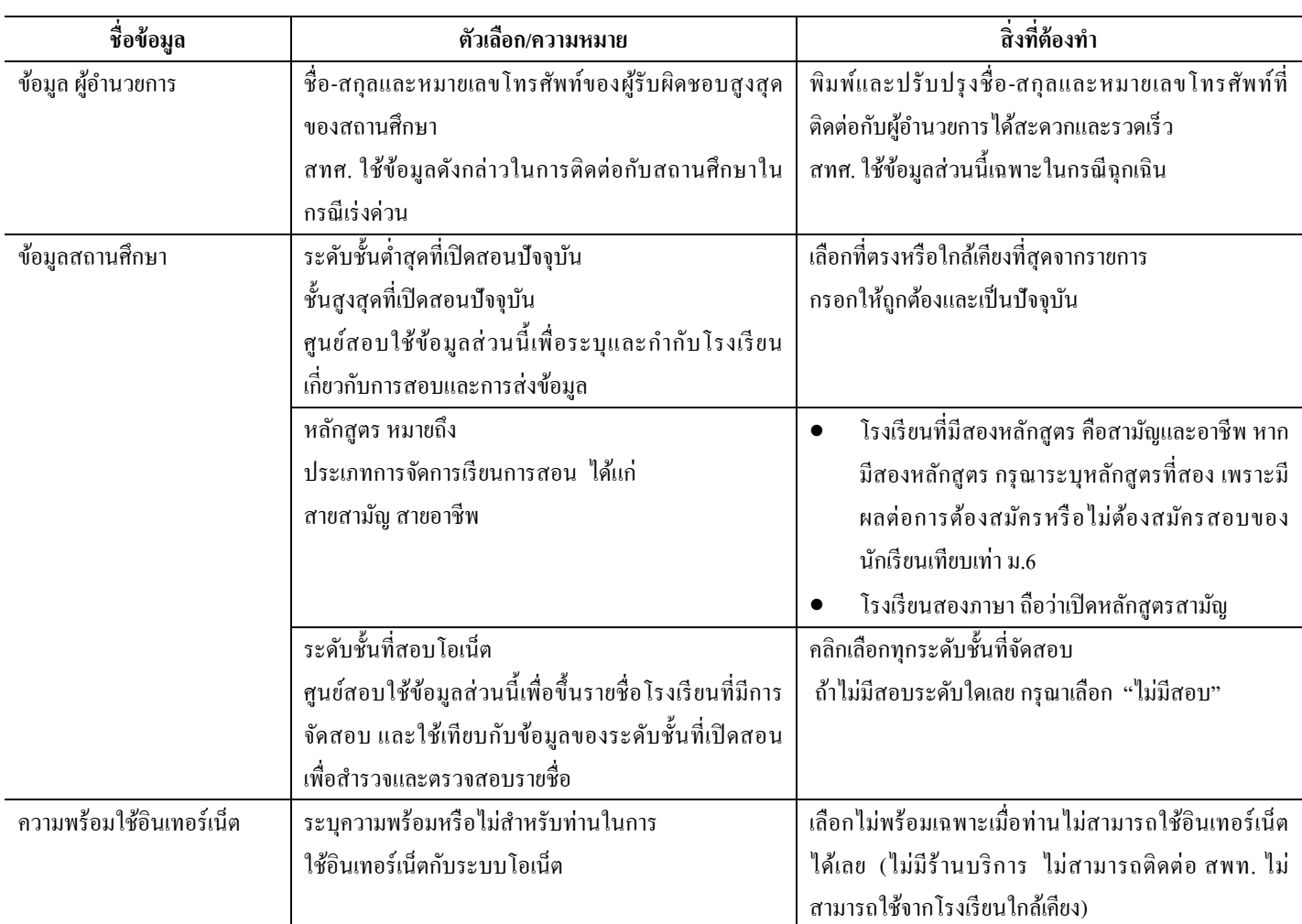

# **รายชื่อห้องเรียน**

เมนูย่อย รายชื่อห้องเรียน เป็นหน้าจอรายงาน "ข้อมูลรายละเอียดเกี่ยวกับห้องเรียน" ที่โรงเรียนที่เป็นสนามสอบ ส่งเข้าระบบโอเน็ตผ่านทางเว็บไซต์ หลังจากดาวน์โหลดฟอร์มข้อมูลห้องเรียนและนำส่งสำเร็จ ข้อมูลส่วนนี้เป็นส่วนที่ศูนย์ สอบจะใช้เพื่อเลือกเป็ นห้องสอบ

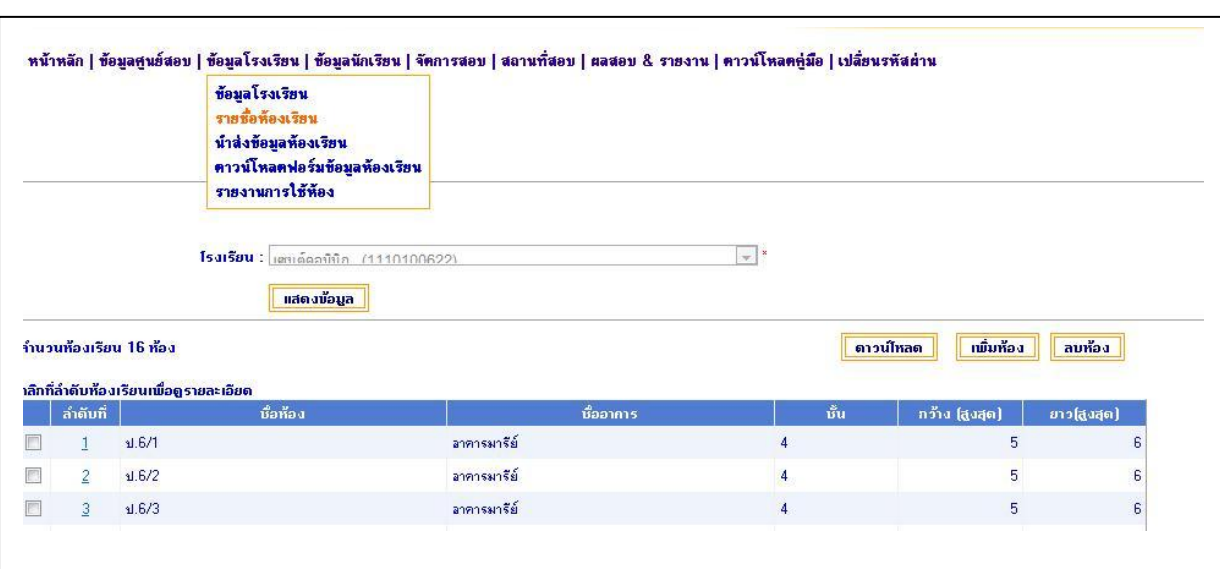

โรงเรียนที่ได้รับเลือกเป็นสนามสอบควรกรอกข้อมูลให้แล้วเสร็จก่อนสิ้นเดือนสิงหาคมของแต่ละปี โดยในปี ต่อ ๆ ไป ไม่ต้องกรอกข้อมูลซ้ำ ยกเว้นการเพิ่ม ลด แก้ไขข้อมูลให้สอดคล้องกับความเป็นจริง

สทศ. ยึดข้อมูลห้องเรียนที่โรงเรียนกรอกเป็นข้อมูลสำหรับการพิมพ์ใบเซ็นชื่อ ใบปะกล่อง ใบปะซองและ เอกสารอื่นทั้งหมด รวมทั้งข้อมูลบนกระดาษคำตอบ

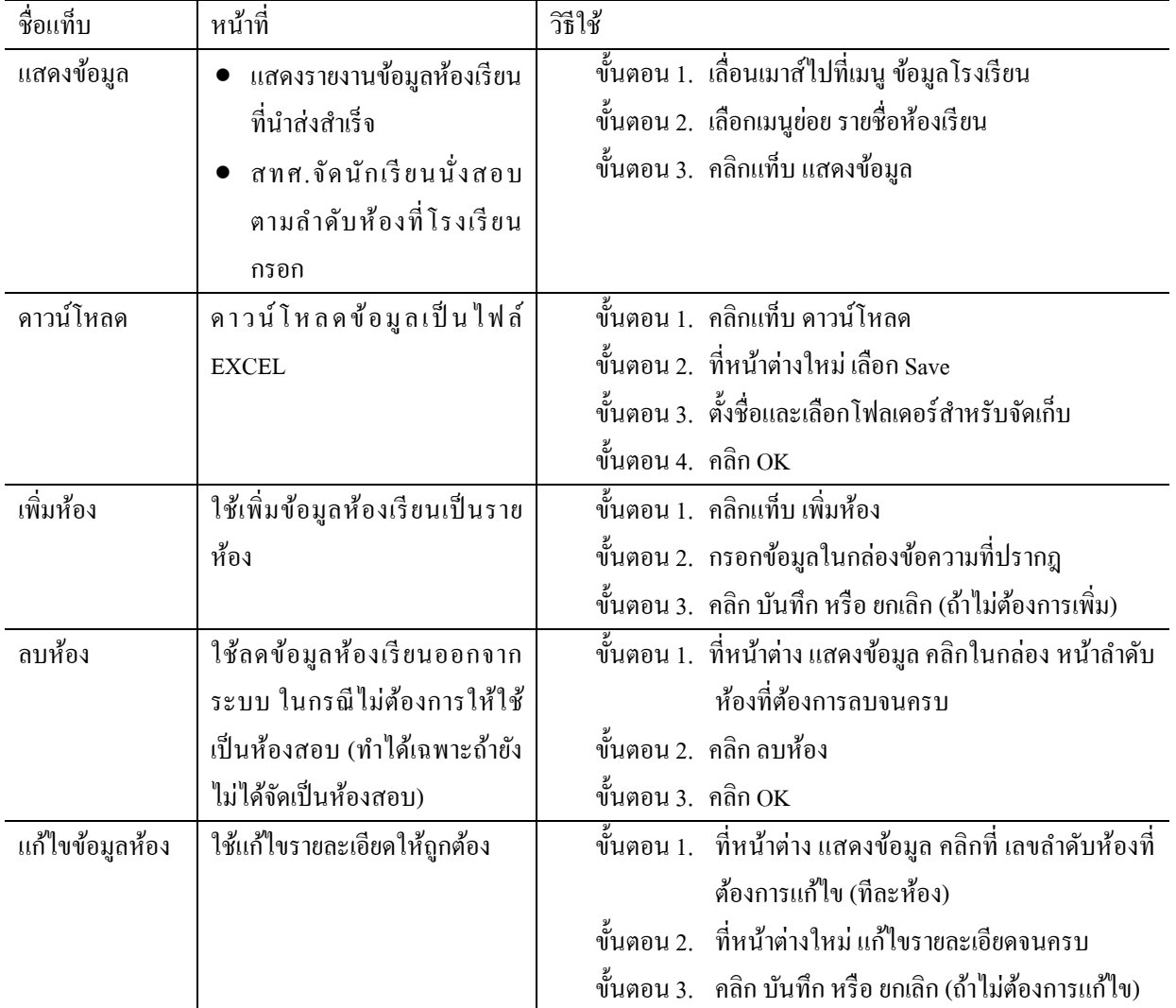

บนหน้าจอของเมนูรายชื่อห้องเรียน จะมีแท็บ 4แท็บ ดังรายละเอียดชื่อ หน้าที่และวิธีใช้งานดังต่อไปน้ี

# **ดาวน์โหลดฟอร์มข ้ อมูลห ้ องเร ี ยน และ น าส่งข ้ อมูลห ้ องเร ี ยน**

เมนูย่อยสองเมนูนี้เป็นส่วนที่โรงเรียนต้องใช้ร่วมกันเพื่อนำส่งข้อมูลห้องเรียนในกรณีที่ถูกเลือกเป็นสนามสอบ หรือเมื่อศูนย์สอบขอร้องให้กรอกเผื่อใช้เป็นสนามสอบ โดยในการดำเนินการ กรุณาทำตามขั้นตอนและรักษารูปแบบของ ไฟล์และข้อมูลโดยเคร่งครัด และหลังจากการนำส่ง กรุณาตรวจสอบผลการนำส่งมาสำเร็จหรือพบข้อผิดพลาด ถ้าระบบแจ้ง เตือนว่า พบข้อผิดพลาด แสดงว่า การนำส่งไม่สำเร็จ ดังตรวจสอบได้จากเมนูย่อย รายชื่อห้องเรียน จะไม่มีข้อมูลปรากฎ แสดงบนจอหลังจากการกดแท็บ แสดงข้อมูล

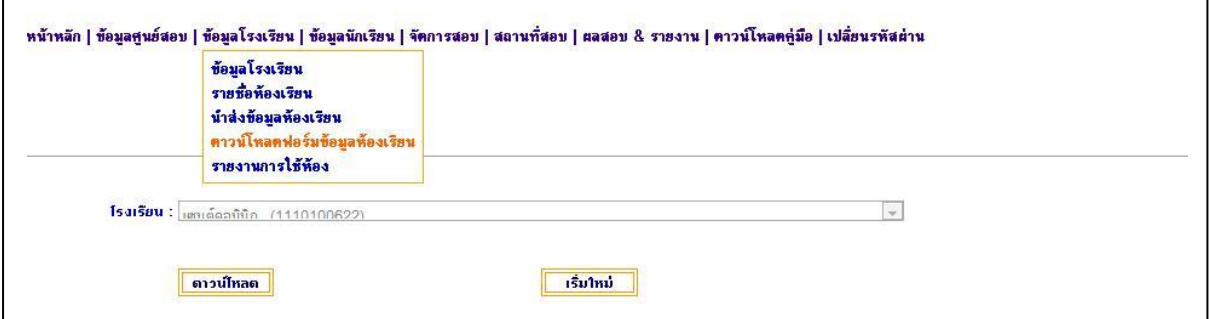

้ต้องการนำส่งข้อมูลห้องเรียน กรุณาดำเนินการตามขั้นตอนต่อไปนี้

- ่ ขั้นตอน 1. เลื่อนเมาส์ไปที่เมนู ข้อมูลโรงเรียน เลือกเมนูย่อย ดาวน์โหลดฟอร์มข้อมูลห้องเรียน
- ข้นั ตอน 2. คลิก แท็บ ดาวน์โหลด
- ข้นั ตอน 3. ที่หนา้ต่างFile Downloadคลิก Save (เท่าน้นั **ห้ามคลิก Open**เด็ดขาด)

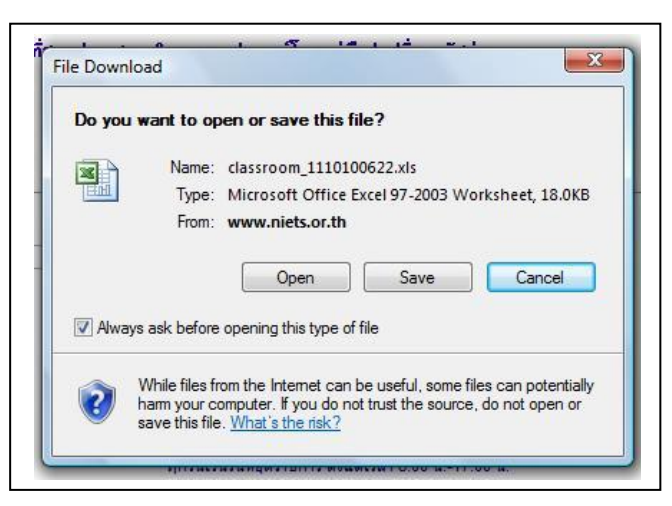

์ ขั้นตอน 4. ที่หน้าต่าง Save As เลือกโฟลเดอร์ที่จะจัดเก็บไฟล์ <u>ห้ามเปลี่ยนชื่อไฟล์</u>ที่ปรากฎในกล่อง File Nameโดยเด็ดขาด

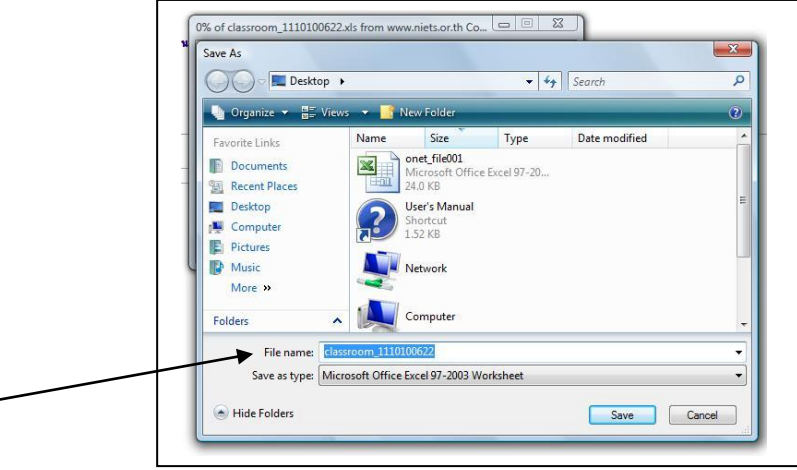

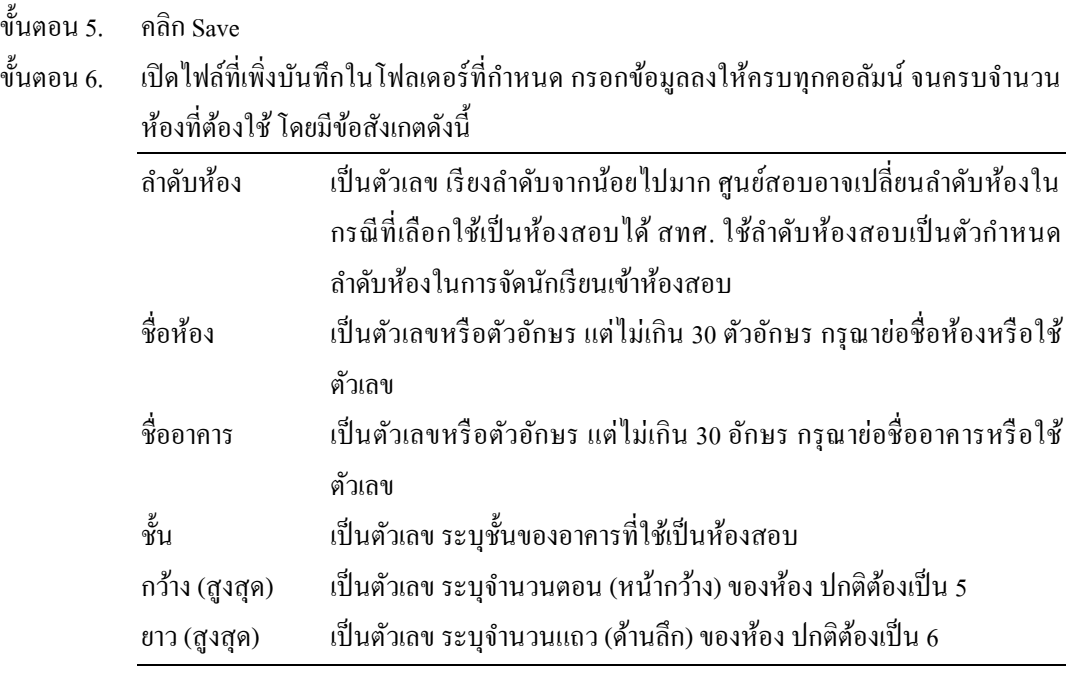

ึ ขั้นตอน 7. หลังจากกรอกข้อมูลข้างต้นครบทุกห้อง ให้บันทึกและปิดไฟล์

่ ขั้นตอน 8. กลับไปที่ระบบโอเน็ต ไปที่เมนู ข้อมูลโรงเรียน เลือกเมนู นำส่งข้อมูลห้องเรียน

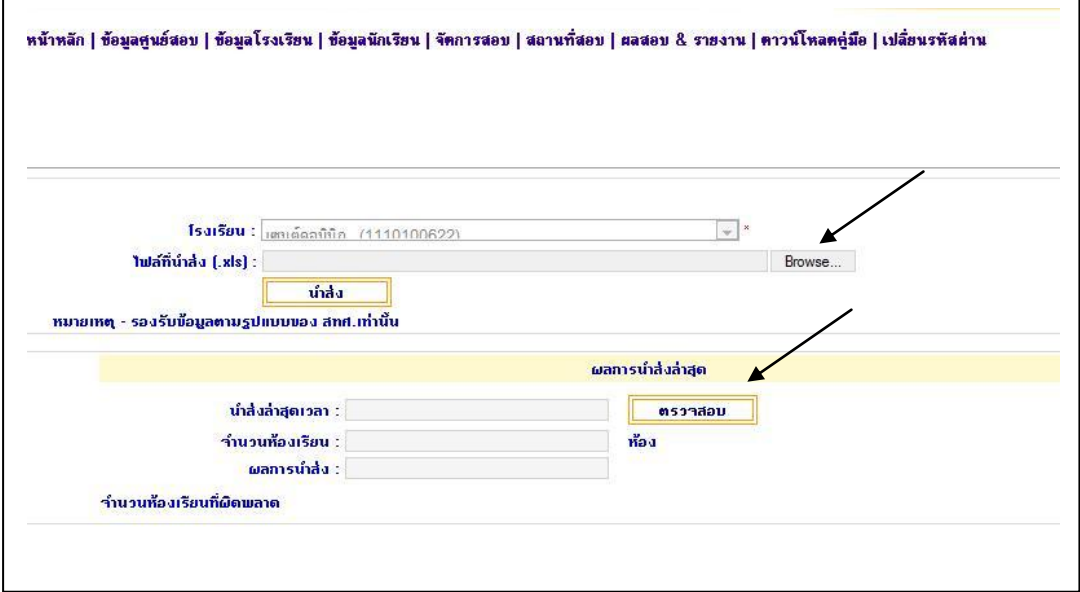

- ์ ขั้นตอน 9. คลิกที่แท็บ Browse เลือกโฟลเดอร์ที่จัดเก็บไฟล์ข้อมูลห้องเรียนข้างต้น เมื่อพบไฟล์ คลิกที่ชื่อ ไฟล์ กดปุ่ ม Open
- ่ ขั้นตอน 10. ชื่อไฟล์จะปรากฎในกล่องข้อความ ตรวจสอบชื่อไฟล์ว่าถูกต้อง แล้วกดแท็บ นำส่ง หมายเหตุ: การนำส่งข้อมูลห้องเรียน ต้องยึดตามรูปแบบที่ สทศ. กำหนด ดังรายละเอียด ขา้งตน้ เท่าน้นั
- ข้นั ตอน 11. ตรวจสอบผลการนา ส่งล่าสุด โดยคลิกแท็บ ตรวจสอบ
- ่ ขั้นตอน 12. อ่านผลการนำส่งใด้แก่จำนวนห้องเรียน ผลการนำส่ง และจำนวนห้องเรียนที่ผิดพลาด

้ขั้นตอน 13. ถ้าพบข้อผิดพลาด ให้กลับไปแก้ไขข้อมูลในไฟล์นำส่ง แล้วดำเนินการตามขั้นตอนที่ 9 ใหม่ ข้นั ตอน 14. ตรวจสอบข้อมูลห้อง ใช้เมนู ข้อมูลโรงเรียน เลือก เมนู รายชื่อห้องเรียน

# **รายงานการใช้ห้อง**

รายงานการใช้ห้องจะปรากฎหลังจากศูนย์สอบทำการเลือกห้องเรียนที่โรงเรียนกรอกเป็นห้องสอบแล้ว และ สทศ. ได้จัดนักเรียนเข้าห้องสอบเรียบร้อยแล้ว (ดังนั้น เมนู นี้ใช้หลังวันที่ 1 ธันวาคมของทุกปี) สนามสอบใช้เมนูนี้เพื่อเตรียม ้อาจารย์ผู้คมสอบ เตรียมกรรมการกลางของสนามสอบ และจัดเตรียมสิ่งอำนวยความสะดวกที่ต้องใช้ในวันสอบ เช่น ระบบ กระจายเสียง หอ้งน้า หอ้งอาหาร ฯลฯ

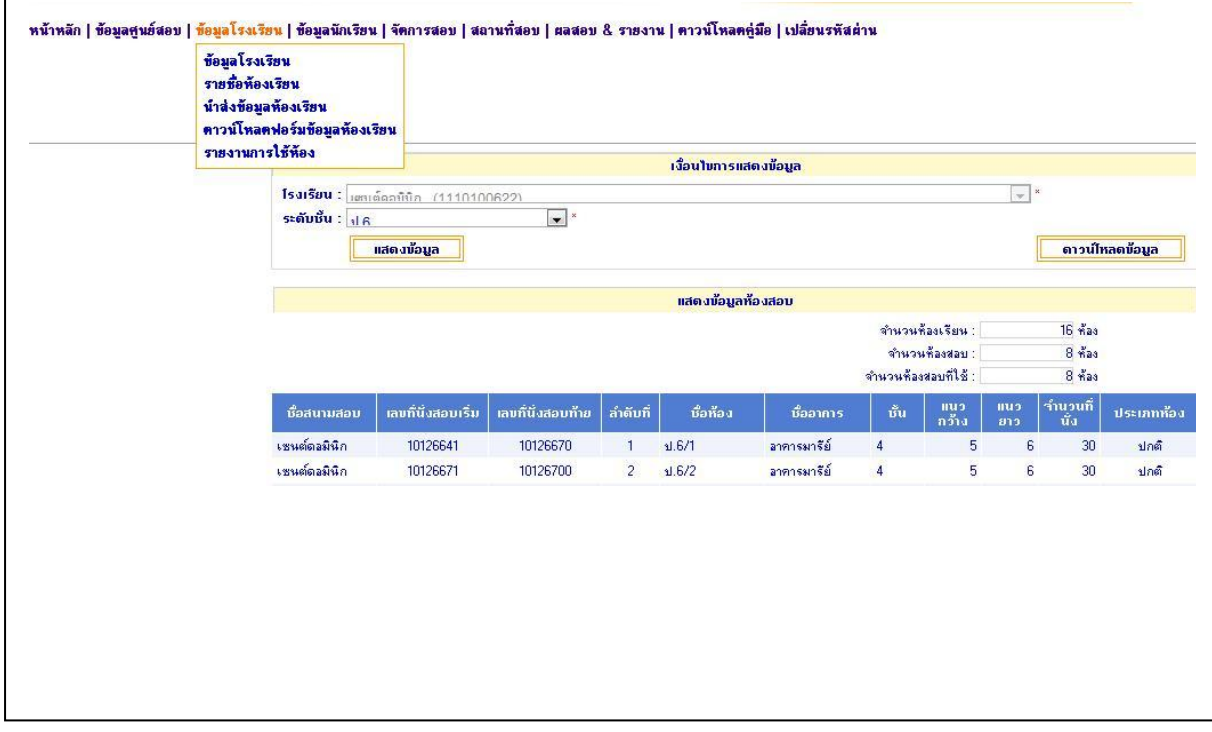

้ต้องการดูรายงานการใช้ห้องสอบ กรุณาดำเนินการดังนี้

- ข้นั ตอน 1. ไปที่เมนู ข้อมูลโรงเรียน เลือก รายงานการใช้ห้อง
- ้ขั้นตอน 2. พี่หน้าต่างใหม่ เลือกระดับชั้น ที่ต้องการดรายงาน
- ข้นั ตอน 3. กดแท็บ แสดงข้อมูลขอ้มูลในตารางประกอบดว้ยรายการต่อไปน้ี

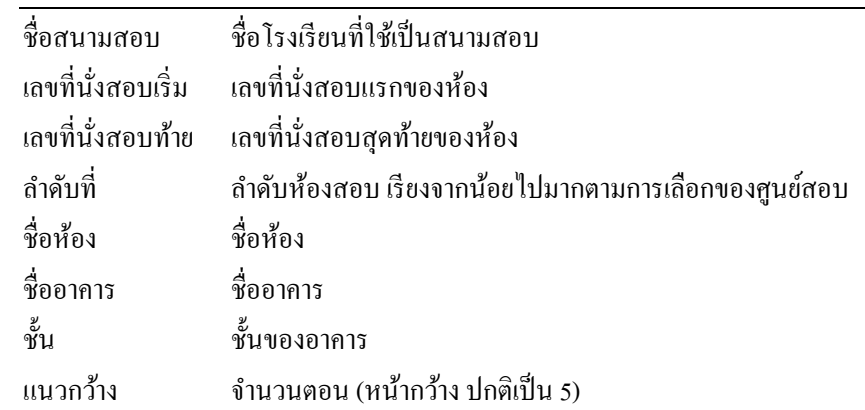

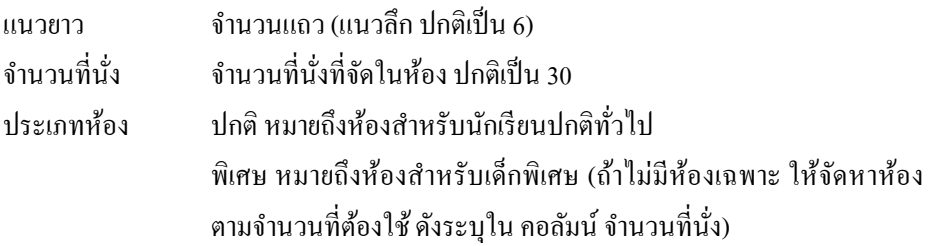

#### **5.5 เมนู ข ้ อมูลนักเร ี ยน**

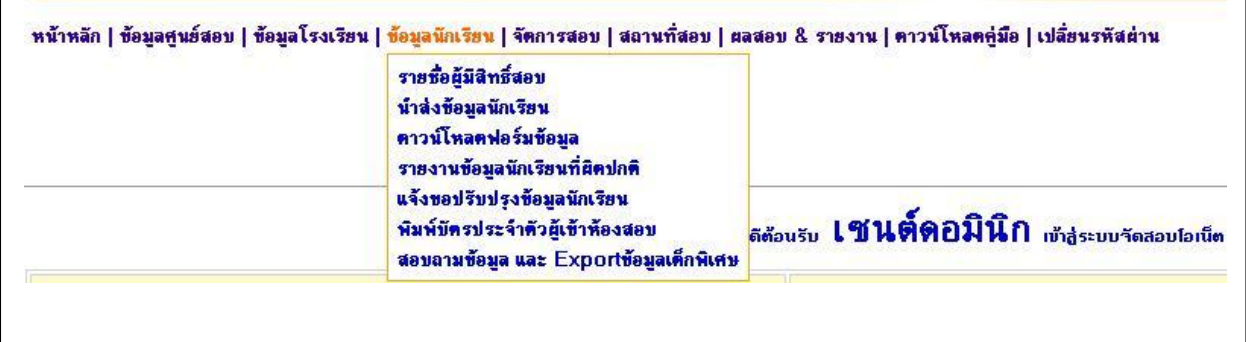

ูเมนู ข้อมูลนักเรียน มีเครื่องมือสำหรับบริหารจัดการเกี่ยวกับข้อมูลผู้เข้าสอบ ตั้งแต่การดูรายชื่อผู้มีสิทธิ์ สอบ การนา ส่งรายชื่อ การเพิ่ม ลดและแกไ้ขรายชื่อการแจง้เพิ่ม ลด แกไ้ข รายชื่อหลงัผ่านช่วงเวลาที่โรงเรียน ี สามารถทำได้ การพิมพ์ใบแทนบัตรประจำตัวผู้เข้าสอบให้กับผู้เข้าสอบทุกคน และการสอบถามข้อมูลเกี่ยวกับเด็ก พิเศษ เพื่อให้สนามสอบหรือโรงเรียนจะสามารถเตรียมการเพื่อใหค้วามช่วยเหลือแก่ผูเ้ขา้สอบที่มีความตอ้งการ ้ เฉพาะด้าน ดังนั้น เมื่อท่านเลื่อนเคอร์เซอร์ไปที่เมนู ข้อมูลนักเรียน ระบบจะแสดงเมนูใหม่ 7 รายการ ได้แก่

- 1) รายชื่อผมู้ีสิทธ์ิสอบ
- 2) นำส่งข้อมูลนักเรียน
- 3) ดาวน์โหลดฟอร์มข้อมูล
- 4) รายงานข้อมูลนักเรียนที่ผิดปกติ
- 5) แจ้งขอปรับปรุงข้อมูลนักเรียน
- 6) พิมพ์บัตรประจ าตัวผู้เข้าห้องสอบ
- 7) สอบถามข้อมูลและ Exportข้อมูลเด็กพิเศษ

ส าหรับการจัดสอบโอเน็ตทุกระดับช้ัน โรงเรี ยนที่มีนักเรี ยนเข้าสอบโอเน็ตควรจัดให้มีผู้รับผิดชอบ ้เกี่ยวกับข้อมูลนักเรียนโดยเฉพาะ ทำหน้าที่ในการคำเนินการเพื่อประกันได้ว่า นักเรียนทุกคนที่มีสิทธิ์สอบ มีรายชื่อ ้ ครบถ้วน และรายละเอียดข้อมูลถูกต้องและเป็นปัจจุบัน โดยมีกรอบการทำงานหลักดังนี้

> 1) สำรวจและตรวจสอบรายชื่อและรายละเอียดของรายชื่อของผู้เข้าสอบกับแหล่งข้อมูลที่เชื่อถือได้ เช่น ทะเบียนนักเรียน เทียบกับทะเบียนของอาจารย์ประจำชั้น หรือให้นักเรียนหรือผู้ปกครองเป็น ผู้ตรวจสอบ โดยเฉพาะการสะกดชื่อและนามสกุล การระบุเพศ การกรอกเลขบัตรประชาชน และ ประเภทเด็กพิเศษ

- 2) นำส่งรายชื่อผ่านเว็บไซต์ภายในเวลาที่กำหนด (ดู ปฏิทินงานประจำปี ด้านหน้า)
- 3) ตรวจสอบรายชื่อผ้มีสิทธิ์สอบเป็นระยะ ได้แก่ ก่อน 15 พ.ย. ในวันประกาศเลขที่นั่งสอบ (ประมาณ 5 ม.ค. ) และก่อนวันที่ 20 ม.ค. การแจ้งเพิ่มและลดหลังจากวันที่ 20 ม.ค. จะไม่ได้ รับประกันว่า นักเรียนจะได้เข้าสอบ เนื่องจากในช่วงดังกล่าว มีการส่งแบบทดสอบและ กระดาษค าตอบไปถึงศูนย์สอบแล้ว

เพื่อช่วยให้ผ้ทำงานมีเครื่องมือที่เพียงพอและเหมาะสม สทศ. จึงพัฒนาระบบโอเน็ตให้ตอบสนองความ ้ต้องการข้างต้บ ดังรายละเอียดต่อไปนี้

ท่านสามารถส่งขอ้มลูรายชื่อนกัเรียนเขาสอบโอเน็ตได้ ้ 2 วิธีไดแ้ก่

- 1) เพิ่มรายชื่อนกัเรียนเป็นรายบุคคล(ดูเพิ่มรายชื่อนกัเรียน) ใชว้ิธีน้ีถา้มีนกัเรียนจา นวนไม่มาก
- 2) ใช้ไฟล์ Excel ตามแบบฟอร์มที่ สทศ. กำหนดและดาวน์โหลดได้จากหน้าเว็บไซต์ (ดู ดาวน์โหลด ฟอร์มข้อมูล) หรือ Export ข้อมูลจาก โปรแกรม Student2544 ของ สพฐ.

### **5.5.1 เมนูส าหรับการส่งรายช ื่อนักเร ี ยนเข ้ าสอบโอเน็ต เมนู ดาวน ์โหลดฟอร มข ้ อมูลและน าส่งข ้ อมูลนักเร ี ยน ์**

ี เมนู ดาวน์โหลดฟอร์มข้อมูล มีความสำคัญมากต่อการนำส่งรายชื่อนักเรียน และมีข้อพึงระวังดังนี้

- 1) เลือกฟอร์มที่ถูกต้องตามระดับชั้นที่ต้องการส่งรายชื่อ
- 2) ห้ามแกไ้ขฟอร์มโดยเดด็ขาด และ
- 3) อย่าแก้ไขชื่อไฟล์โดยชื่อไฟล์ที่ถูกต้องจะต้องประกอบด้วยชื่อผู้ใช้กับระดับช้ัน เช่น 1035100048P6.XLS

้ ต้องการดาวน์โหลดฟอร์มข้อมูล กรุณาดำเนินการตามขั้นตอนต่อไปนี้อย่างเคร่งครัด หากไม่ดำเนินการ ี เมื่อนำส่ง อาจพบว่า "ชื่อไฟล์ไม่ถูกต้อง" และข้อมูลจะไม่ถูกนำส่ง

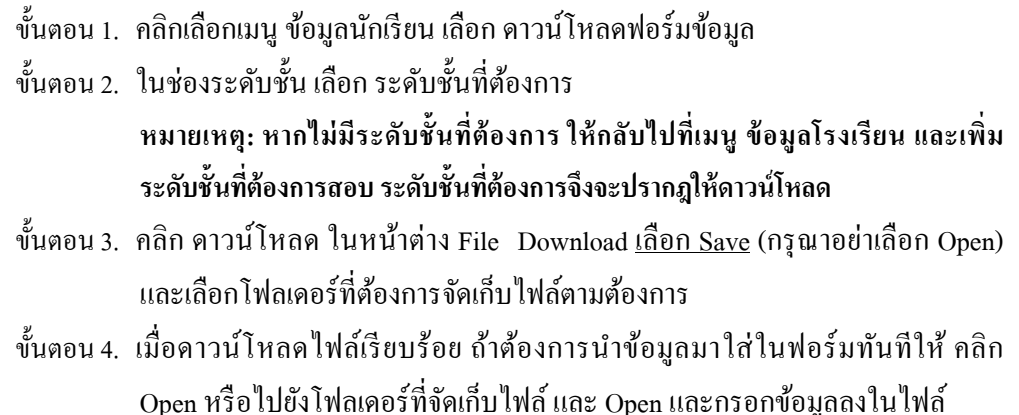

# ึการกรอกข้อมูลในไฟล์ตามฟอร์มที่กำหนด

้**วิธีแรก** สำหรับโรงเรียนสังกัด สพฐ. ที่ใช้โปรแกรม SMIS สามารถ Export ข้อมูลออกจากระบบ SMIS เป็ นไฟล์ Excelได้ตามปกติ แล้วจึง "คัดลอก" ข้อมูลลงในแบบฟอร์มที่ดาวน์โหลด โดยคัดลอกทีละสดมภ์ (column)แล้ววางลงในสดมภ์ที่ถูกต้อง

**วิธีที่สอง**โรงเรียนสงักดั สพฐ. ที่ใช้โปรแกรม STUDENT2544 สามารถ Export ข้อมูลตามแบบของ สทศ. โดยไม่ต้องดาวน์โหลดฟอร์มข้อมูลนักเรียน และใช้กำสั่ง SQL ตามขั้นตอนต่อไปนี้ (หากทำไม่ได้ กรุณาใช้วิธีแรก)

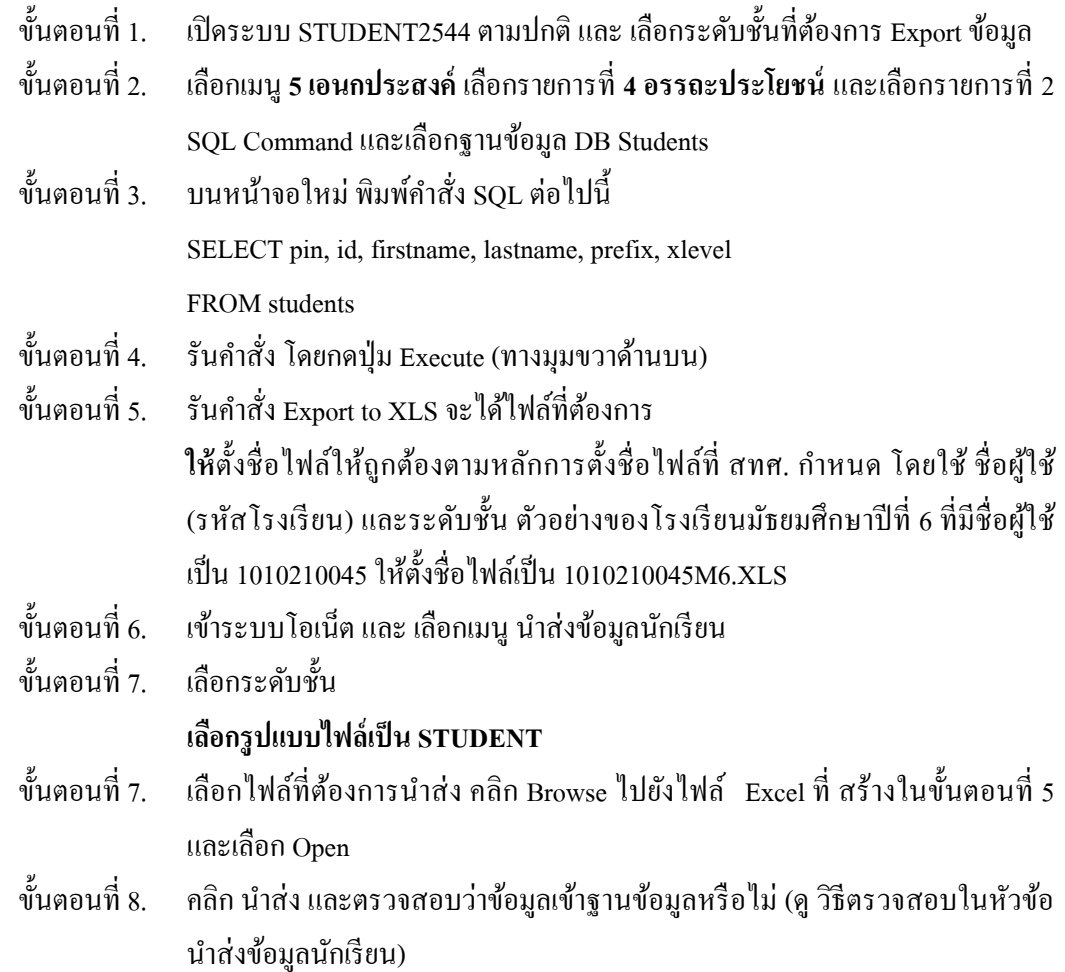

**วิธีที่สาม** โรงเรียนสังกดัอื่นที่ใชโ้ปรแกรมที่แตกต่างออกไป สามารถ Exportข้อมูล แล้วใช้วิธี คัดลอก ข้อมูล ลงในแบบฟอร์มให้ถูกต้องและสา หรับทุกโรงเรียน ทุกสงักดั

แต่ไม่ว่าจะให้วิธีการกรอกแบบใด โปรดสังเกตและให้ความเอาใจใส่ในการกรอกข้อมูลดังรายละเอียด ต่อไปน้ี

1) ขอ้มลู นกัเรียนที่ตอ้งนา ส่งต้องมีตามรายการและรูปแบบดงัน้ี

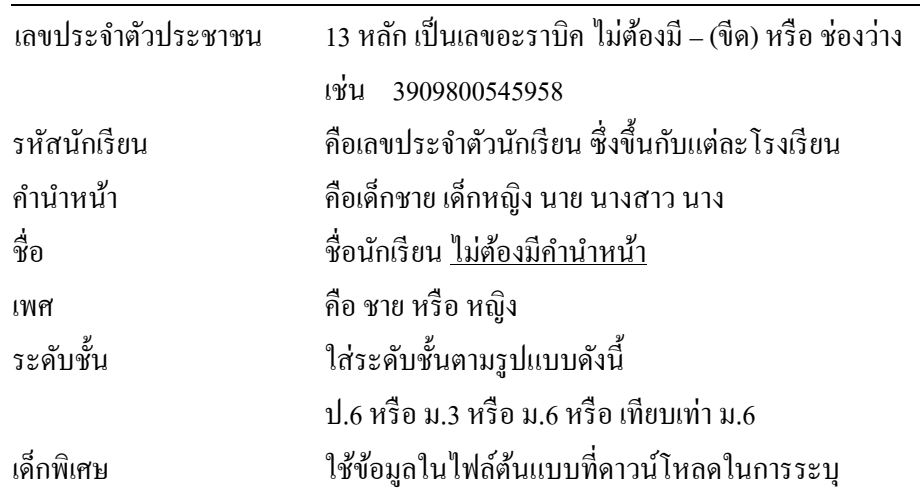

2) ในการกรอกรายละเอียดรายชื่อนักเรียน หากพบปัญหา โปรดดำเนินการตามคำแนะนำต่อไปนี้

เสียก่อน

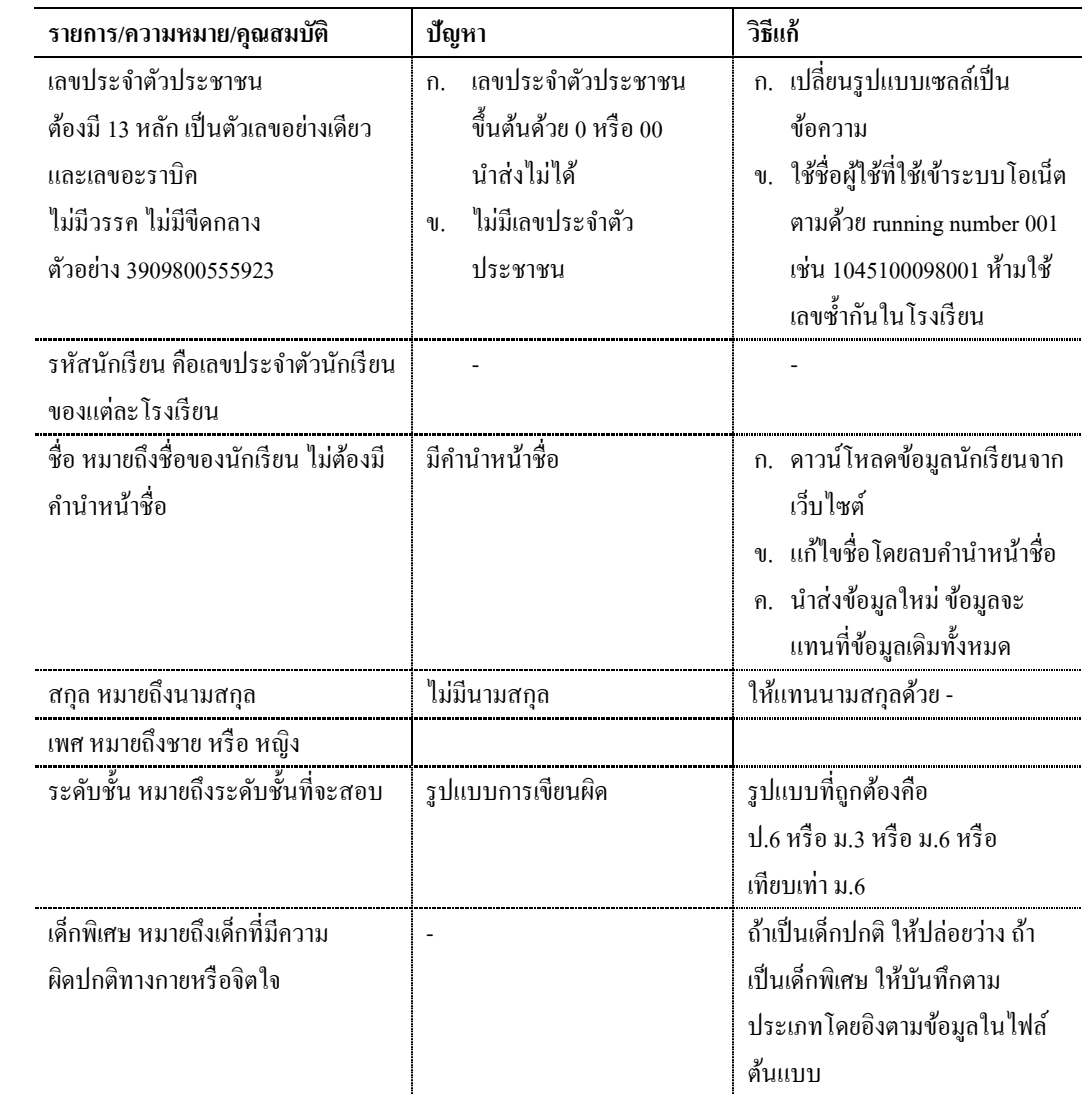

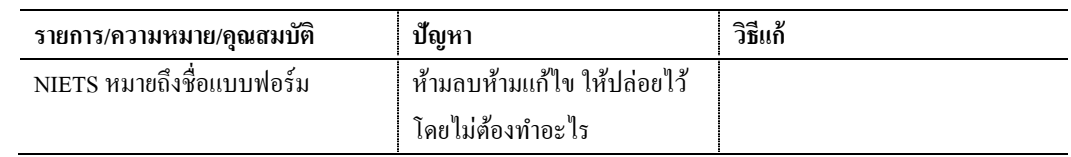

# นำส่งข้อมูลนักเรียน

หลังจากโรงเรียนดาวน์โหลดฟอร์มข้อมูลและกรอกข้อมูลนักเรียนจนครบถ้วนแล้ว ก่อนนำส่งรายชื่อ นักเรียน กรณาตรวจสอบข้อมูลนักเรียนให้ถูกต้อง ครบถ้วนและสมบรณ์อีกครั้งหนึ่ง โปรดสังเกตว่า โรงเรียน ึ่จะต้องคำเนินการแก้ไขข้อมูลนักเรียนให้เสร็จสิ้นภายในเวลาที่กำหนด ข้อมูลที่ผิดพลาดจะส่งผลกระทบต่อ นกัเรียนและโรงเรียนดงัน้ี

- 1) นกัเรียนที่ไม่มีรายชื่อเป็นผมู้ีสิทธ์ิสอบ จะไม่ไดส้อบโอเน็ต เนื่องจากไม่มีเลขที่นงั่ สอบ และไม่มีการ จัดแบบทดสอบและกระดาษคำตอบไปให้
- 2) นักเรียนที่มีข้อมูล ไม่ถูกต้อง เช่น ชื่อ สกุล เลขประจำตัวประชาชน จะทำให้กระดาษคำตอบของ นักเรียนมีข้อมูลที่ไม่ถูกต้อง ส่งผลให้การประกาศผลสอบมีความไม่ถูกต้อง และถ้าเลขประจำตัว ประชาชนผิด จะทำให้นักเรียนหรือผ้ปกครองไม่สามารถตรวจสอบผลสอบรายบคคลผ่านหน้า ี่ เว็บไซต์ได้ (ปัจจุบัน สทศ. ประกาศคะแนนรายบุคคลผ่านเว็บไซต์ทุกระดับชั้น ไม่เฉพาะ ม.6 และ เทียบเท่า)
- 3) นักเรียนที่นำผลสอบที่มีรายละเอียดของผู้สอบไม่ตรงตามความเป็นจริงจะประสบกับความยุ่งยากใน การนำผลสอบไปใช้
- 4) การกรอกขอ้ มูลประเภทเด็กพิเศษผิดพลาด จะส่งผลต่อการคา นวนค่าสถิติเนื่องจาก สทศ. จะไม่ คา นวนค่าสถิติของเดก็ พิเศษรวมกบั เดก็คนอื่น

เมื่อกรอกข้อมูลและตรวจสอบรูปแบบและความถูกต้องของข้อมูลรายชื่อนักเรียนแล้ว ท่านสามารถนำส่ง ้ข้อมูลรายชื่อนักเรียนโดยปฏิบัติตามขั้นตอนดังต่อไปนี้

- ่ ขั้นตอนที่ 1. คลิกเมนู ข้อมูลนักเรียน เลือก นำส่งข้อมูลนักเรียน
- ้ขั้นตอนที่ 2. ในหน้าต่างใหม่ที่ปรากฎ เลือกระดับชั้น
- ้ขั้นตอนที่ 3. เลือก รูปแบบไฟล์นำส่ง โดยมีหลักการเลือกดังนี้ ONET รูปแบบไฟล์ที่ดาวน์โหลดจากเว็บ สทศ. SMIS ใช้ไฟล์ที่ Exportจากโปรแกรม SMISโดยตรง STUDENT ใช้ไฟล์ที่ Exportจากโปรแกรม STUDENT
- ์ ขั้นตอนที่ 4. เลือกไฟล์ที่ต้องการนำส่ง คลิก Browse เพื่อหาและระบุที่เก็บและชื่อไฟล์ที่ต้องการ นา ส่ง โดยเลือกโฟลเดอร์และไฟลท์ ี่ถูกตอ้ง เมื่อพบไฟล์ที่ต้องการ คลิกชื่อไฟล์ แล้วคลิก Open

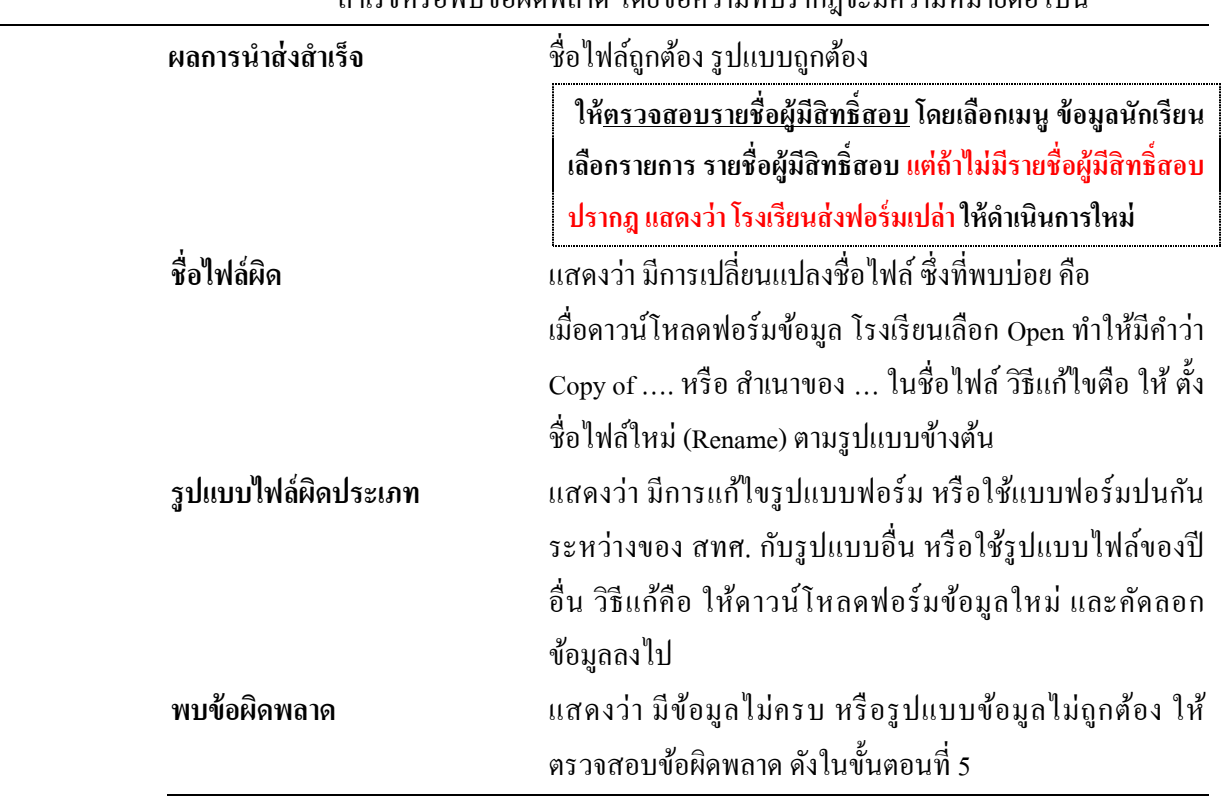

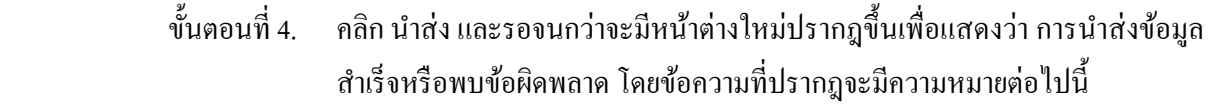

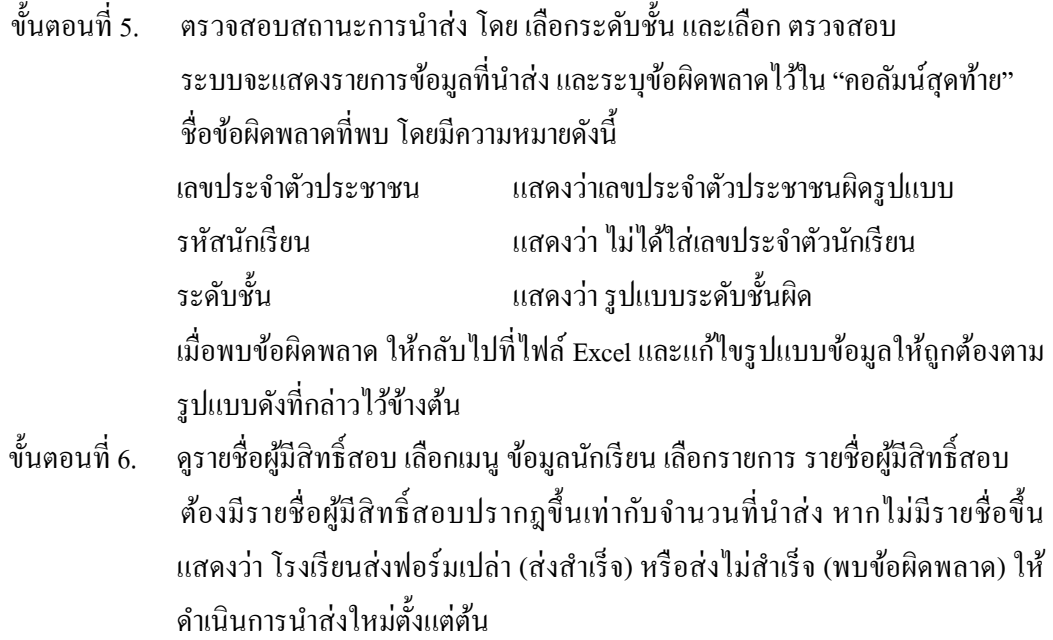

# **5.5.2 เมนูส าหรับตรวจสอบความครบถ ้ วนและความถูกต ้ องของรายช ื่อ นักเรียน**

# **เมนูรายช ื่อผ ู้ม ี สิทธ์ิสอบ และเมนูรายงานข ้ อมูลนักเร ี ยนท ี่ผดิปกติ**

โรงเรียนสามารถใชเ้มนูรายชื่อผมู้ีสิทธ์ิสอบเพื่อตรวจสอบความครบถว้นของรายชื่อและความสา เร็จของ การนา ส่งรายชื่อได้ท้งัน้ีรายชื่อตามเมนูรายชื่อผมู้ีสิทธ์ิสอบ เป็นรายการที่โรงเรียนนา ส่งให้สทศ. และไม่มีผใู้ด แกไ้ข เพิ่มเติม หรือลด ไดย้กเวน้ โรงเรียนและผูม้ีชื่อผูใ้ชแ้ละรหัสผ่านของโรงเรียน ศูนยส์ อบและ สทศ. จะไม่ ดา เนินการใด ๆกบัรายชื่อผมู้ีสิทธ์ิสอบ จนกว่าจะถึงช่วงเวลาที่มีการออกเลขที่นงั่ สอบ ซึ่ง สทศ. จะยึดตามรายชื่อ ปัจจุบัน ณ **วันที่ 10 พ.ย.** เป็นหลกัเท่าน้นั

ดงัน้นั จึงมีความสา คญั ยิ่งที่ทุกโรงเรียนจะตอ้งตรวจสอบว่า ณ **วันที่ 10 พ.ย.**ของแต่ละปีตามรายการของ รายชื่อผู้มีสิทธิ์สอบ มีรายชื่อผู้มีสิทธิ์สอบครบถ้วนและถูกต้องหรือไม่

โรงเรียนสามารถตรวจสอบรายชื่อผ้มีสิทธิ์สอบได้ตลอดเวลา โดยดำเนินการดังนี้

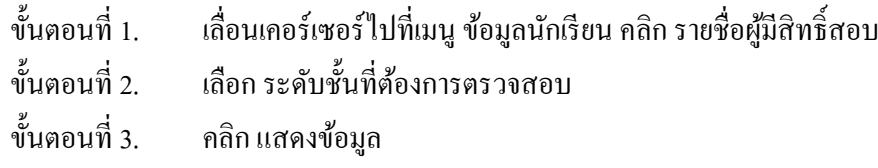

ถ้าโรงเรียนได้จัดส่งข้อมลนักเรียนสำเร็จ จะมีรายชื่อนักเรียนพร้อมรายละเอียดที่โรงเรียนกรอก โรงเรียน ี ควรตรวจสอบรายชื่อนักเรียนว่า "ครบถ้วนและเป็นปัจจุบัน" หรือไม่ และรายละเอียดที่ปรากฎมีความถูกต้อง หรือไม่

**หมายเหต: ุ ตามรายการใน รายชื่อผู้มสีิทธ์ิสอบ เลขทนี่ ั่งสอบจะเริ่มปรากฎให้เห็นต้งัแต่วนั ที่1ธันวาคม เป็ นต้นไป ส่วนการ ประกาศเลขที่นั่งสอบอย่างเป็ นทางการและแน่นอนคือวันที่ 5 มกราคม ของทุกปี**

# **เมนูรายงานข ้ อมูลนักเร ี ยนท ี่ผดิปกติ**

นอกจากการตรวจสอบความครบถ้วนของรายชื่อโดยใช้เมนู รายชื่อผู้มีสิทธิ์สอบแล้ว โรงเรียนยังสามารถ ตรวจสอบความถูกต้องของข้อมูลได้อีกทางหนึ่ง โดยใช้เมนู รายงานข้อมูลนักเรียนที่ผิดปกติ

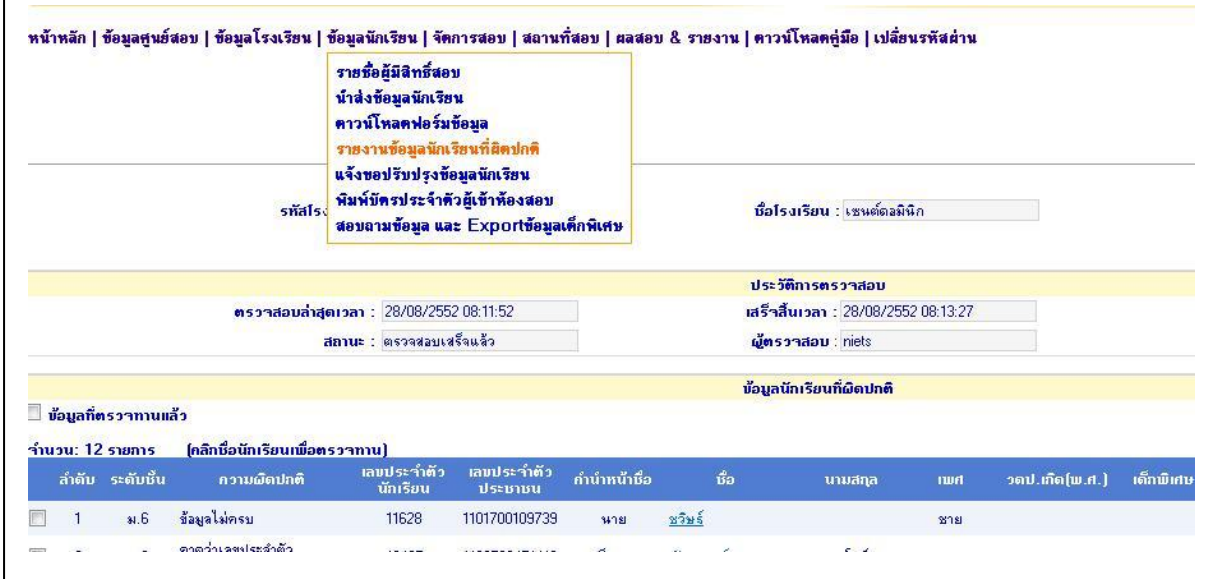

โรงเรียนควรให้นักเรียน หรืออาจารย์ หรือผู้ปกครอง ช่วยตรวจสอบความถูกต้องของข้อมูลก่อนวันที่ 10 พ.ย. โดยดาวนโ์หลดขอ้มลูจากรายการรายชื่อผมู้ีสิทธ์ิสอบ และส่งใหบ้ ุคคลที่เกี่ยวขอ้งตรวจสอบ อย่างไรก็ตาม มี ข้อมูลบางส่วนที่ระบบสามารถตรวจสอบให้ได้เบื้องต้น ต้องการใช้ระบบตรวจสอบของระบบโอเน็ต โปรค ดา เนินการดงัน้ี

### ้ขั้นตอน 1. เลือกเมนู ข้อมูลนักเรียน เลือก รายงานข้อมูลนักเรียนที่ผิดปกติ

ขั้นตอน 2. บนหน้าจอ จะรายงานจำนวนข้อมูลที่ระบบตรวจพบข้อผิดพลาด

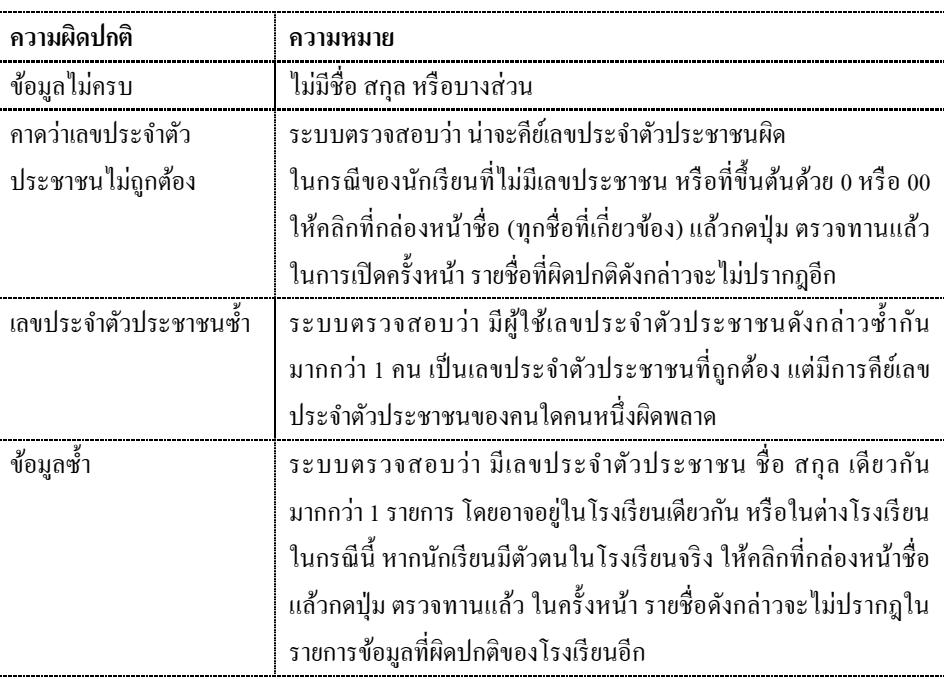

ขอ้ผิดพลาดที่ระบบสามารถตรวจสอบไดม้ีดงัรายการต่อไปน้ี

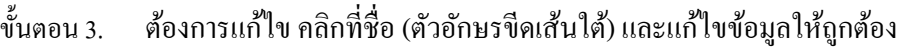

- ขั้นตอน 4. ต้องการยืนยันว่า ข้อมูลที่ระบบรายงานว่าผิด เป็นข้อมูลที่ถูกต้อง หรือต้องเป็นเช่นนั้น ให้คลิกที่กล่องหนา้ชื่อและกดปุ่ม ตรวจทานแลว้ ในการตรวจสอบคร้ังต่อไป รายการ ดงักล่าวจะไม่ปรากฎอีก
- ขั้นตอน 5. กด บันทึก (ยืนยันการแก้ไข) หรือ ยกเลิก (ไม่ต้องการแก้ไข)
- ขั้นตอน 6. คำเนินการตามขั้นตอนที่ 3 5 จนครบทุกรายการ

**หมายเหตุ: ระบบตรวจสอบความผิดพลาดจะท างานทุกวัน เวลาเที่ยงคืน ดังน้ัน การ แก้ไข หรือการตรวจสอบ จะเห็นผลในวนัรุ่งขึน้ เสมอ**

# **5.5.3 เมนูส าหรับเพมิ่ ลด แก ้ไข ข ้ อมูลนักเร ี ยน เมนูรายช ื่อผ ู้ม ี สิทธ์ิสอบ**

หลังจากนำส่งข้อมูลนักเรียนแล้ว และขณะยังอยู่ในช่วงเวลาที่โรงเรียนยังสามารถนำส่งข้อมูลได้ ถ้ามี ้นักเรียนย้ายเข้า ย้ายออก หรือเปลี่ยนชื่อ สกุล หรือ ตรวจพบว่า มีข้อมูลที่ผิดปกติ โรงเรียนสามารถเพิ่ม ลด แก้ไข รายการดงัน้ี

# **เพมิ่ รายช ื่อนักเร ี ยนรายบุคคล**

้ ท่านสามารถเพิ่มรายชื่อนักเรียนเป็นรายบุคคล โดยดำเนินการดังนี้

- ขั้นตอนที่ 1. ไปที่เมนู ข้อมูลนักเรียน เลือก เมนู รายชื่อผู้มีสิทธิ์สอบ
- ขั้นตอนที่ 2. เลือกระดับชั้น และคลิก แสดงข้อมูล
- ขั้นตอนที่ 3. คลิกปุ่ม เพิ่มข้อมูลนักเรียน
- ขั้นตอนที่ 4. กรอกรายละเอียดข้อมูลในทุกช่องที่มีเครื่องหมาย \*
- ้ขั้นตอนที่ 5. เมื่อกรอกเสร็จ ตรวจสอบข้อมูลให้ถูกต้อง แล้วคลิก บันทึก ถ้าต้องการเพิ่มรายชื่อ หรือยกเลิกถา้ไม่ตอ้งการเพิ่มรายชื่อ
- ึ ขั้นตอนที่ 6. ตรวจสอบว่า มีปรากฎในรายชื่อผู้มีสิทธิ์สอบหรือไม่ โดยคลิก รายชื่อผู้มีสิทธิ์สอบ

# **ลบช ื่อนักเร ี ยนรายบุคคล**

หลังจากที่ท่านนำส่งไฟล์รายชื่อแล้วหากพบว่า มีนักเรียนย้ายออกหรือไม่มาเรียน หรือกรณีอื่น และ ต้องการ "ลบรายชื่อนักเรียน" ออกจากหน้าเว็บไซต์ กรุณาดำเนินการตามขั้นตอนดังนี้

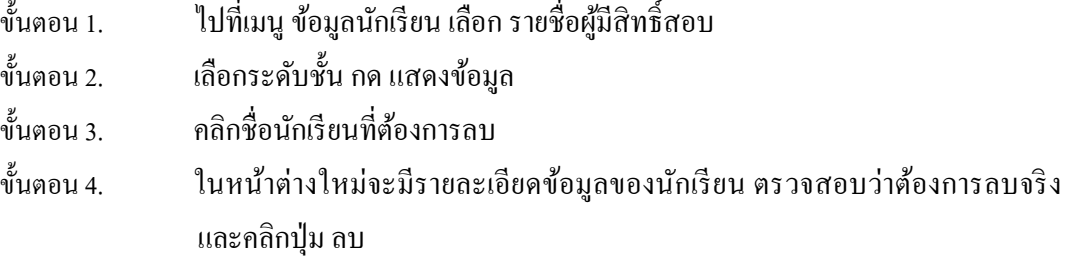

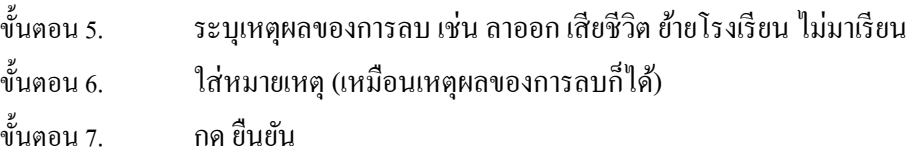

## **แก้ไขรายละเอียดข ้ อมูลนักเร ี ยนรายบุคคล**

หลังจากที่โรงเรียนนำส่งข้อมูลเสร็จสิ้น หากพบว่า มีรายละเอียดของนักเรียนบางคน (จำนวนน้อย) ที่ ้ผิดพลาด และต้องการแก้ไขให้ถูกต้อง โรงเรียนสามารถดำเนินการดังนี้

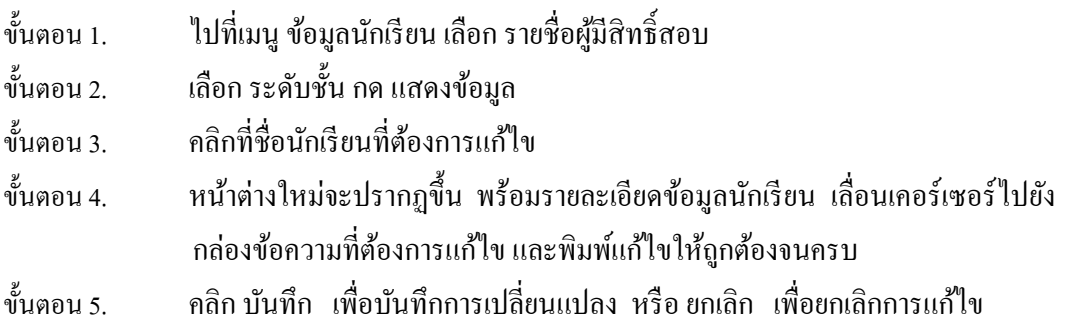

# **ต ้ องการเพมิ่ ลด หร ื อแก ้ไขข ้ อมูลนักเร ี ยนจา นวนมากหร ื อท้ังหมด**

หลังจากโรงเรียนนำส่งข้อมูลนักเรียนแล้วเสร็จ หากพบว่า ส่งข้อมูลผิดพลาดจำนวนมาก เช่น ส่งนักเรียน ผิดชั้น (นำส่งรายชื่อนักเรียนเก่า) หรือเลขประจำตัวประชาชนผิดทุกคน ฯลฯ หรือส่งข้อมูลซ้ำกันกับโรงเรียนสาขา ึ การเพิ่ม ลด หรือแก้ไขเป็นรายบุคคลอาจต้องใช้เวลามากเกินความจำเป็น

ในกรณีทำนองดังกล่าว โรงเรียนสามารถเพิ่ม ลด แก้ไขข้อมูลนักเรียนโดย "การนำส่งข้อมูลนักเรียน" ใหม่ ท้งัหมด ตามข้นั ตอน "การนา ส่งรายชื่อนกัเรียน" ข้างต้น

โปรดสังเกตและให้ความระมัดระวังเป็นพิเศษกับการใช้วิธีนี้ กล่าวคือ การนำส่งรายชื่อนักเรียน โดยใช้ ไฟล์ EXCEL น้ัน จะลบรายชื่อเก่าออกจากระบบท้งัหมด และจะแทนที่ดว้ยขอ้ มูลในไฟล์ใหม่ที่นา ส่ง "ล่าสุด" เสมอ

**ตัวอย่าง: โรงเรียน ก ส่งรายชื่อนักเรียนเป็ นผลส าเร็จครั้งแรกจ านวน 30 รายชื่อรายชื่อปรากฎใน รายชื่อผู้มีสิทธ์ิสอบครบ 30 รายชื่อ หลังจากนั้น มีนักเรียนเข้าใหม่ 2 คน จึงน าส่ งไฟล์ใหม่ที่มีรายชื่อ 2 รายชื่อดังกล่าว ผลลัพท์ก็คือ เมื่อไป ตรวจสอบรายชื่อผู้มีสิทธ์ิสอบ จะมีรายชื่อเหลือเพียง 2รายชื่อเท่านั้น เนื่องจากการส่งรายชื่อด้วยไฟล์ EXCEL จะไปลบ รายการทมี่ อียู่ก่อนหน้าน้ันออกท้งัหมด และแทนทดี่ ้วยรายชื่อใหม่ในไฟล์ทนี่ าส่งล่าสุดเสมอ**

# **ดาวน ์โหลดข ้ อมูลนักเร ี ยน**

หลังจากที่โรงเรียนนำส่งข้อมูลและตรวจสอบความครบถ้วนและความถูกต้องแล้ว ขอแนะนำให้โรงเรียน ิดาวน์โหลดข้อมูลนักเรียนที่ปรากฎบนเว็บไซต์ไปเก็บไว้ เผื่อใช้ในกรณีที่ต้องการเปลี่ยนแปลงข้อมูลจำนวนมาก หรือเพื่อเป็นการยืนยัน โดยสามารถดาวน์โหลดรายชื่อนักเรียนทั้งหมด โดยดำเนินการตามขั้นตอนต่อไปนี้

ขั้นตอนที่ 1. ไปที่ เมนข้อมูลนักเรียน เลือกรายการ รายชื่อผ้มีสิทธิ์สอบ

้ขั้นตอนที่ 2. เลือกระดับชั้น และเลือกคลิก แสดงข้อมูล

- ข้นั ตอนที่3. คลิก ดาวน์โหลดข้อมูล
- ขั้นตอนที่ 4. ที่หน้าต่างใหม่ เลือก Save (กรุณาอย่าเลือก Open)
- ข้นั ตอนที่5. ด าเนินการบันทึกข้อมูลตามปกติ

# **5.5.4 การเพิ่ม ลด แก้ไข รายชื่อนักเรียน หลังเวลาที่ก าหนด**

เนื่องจากโรงเรียนสามารถใชร้ะบบโอเน็ตเพื่อส่งรายชื่อนกัเรียนไดต้ามเวลาที่กา หนด แต่ในเวลาเดียวกนั นักเรียนจะเข้าสอบไม่ได้ถ้าไม่มีรายชื่อเป็นผู้มีสิทธิ์สอบและมีเลขที่นั่งสอบและที่นั่งสอบ ทั้งนี้เนื่องจากผู้เข้าสอบ แต่ละคนจะต้องมีแบบทดสอบ กระดาษคำตอบที่ลงข้อมูลหรือกระดาษคำตอบสำรอง มีใบเซ็นชื่อเข้าสอบ

เพื่อตอบสนองความจา เป็นที่เกิดข้ึน ไดแ้ก่การยา้ยเขา้ ยา้ยออก ที่เกิดข้ึนหลงัจากการปิดระบบและการ ้ออกเลขที่นั่งสอบและการกำหนดที่นั่งสอบแล้ว สทศ. จึงพัฒนาเครื่องมือให้โรงเรียนและศูนย์สอบใช้เพื่อประกัน ว่า นักเรียนผู้มีสิทธิ์สอบจะมีที่นั่งสอบและเอกสารการสอบตามความจำเป็น ทั้งนี้ โปรดทำความเข้าใจกับช่วงเวลา วิธีการและผลตามดงัต่อไปน้ี

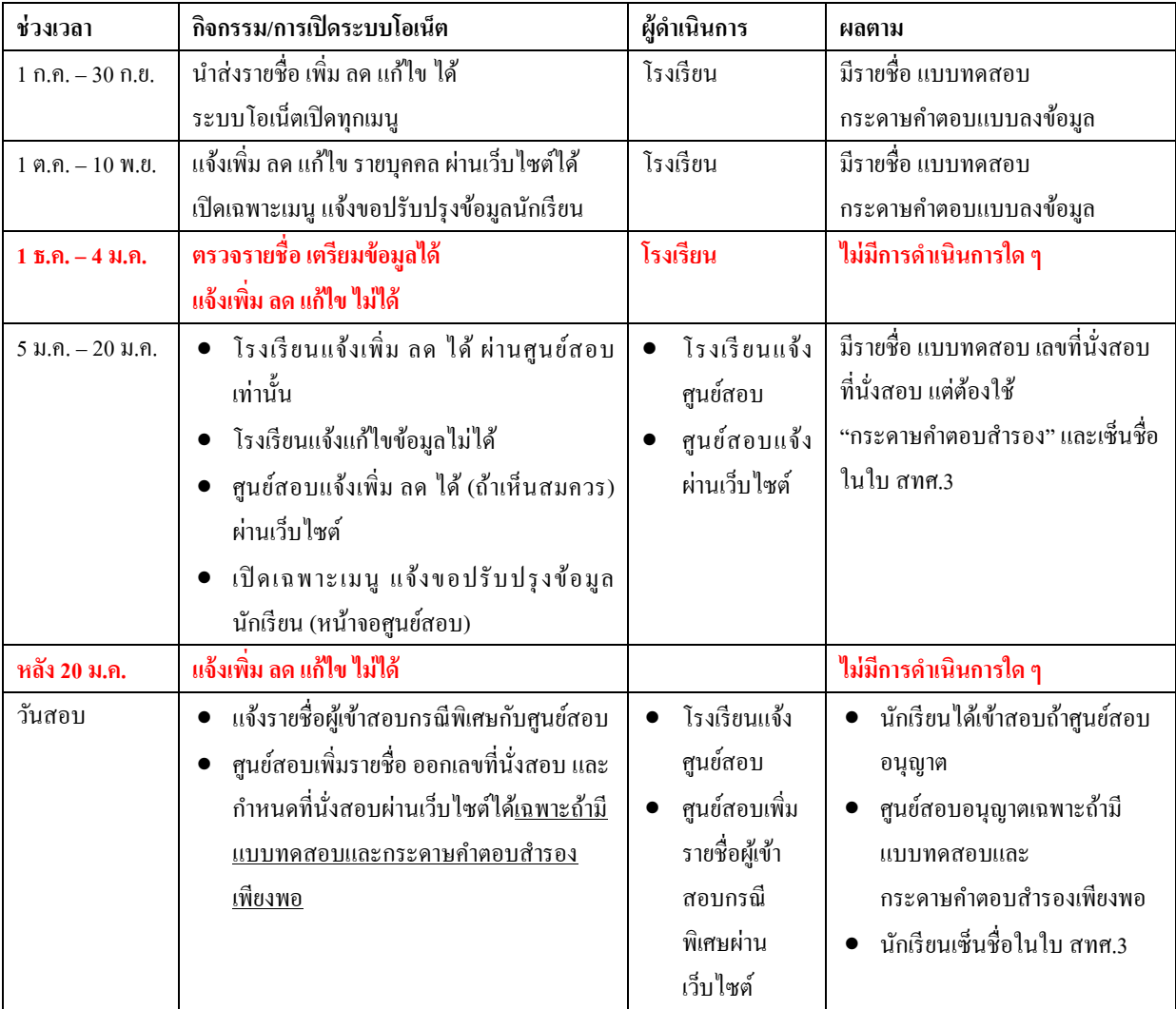

# **5.5.5 พมิพ ์ใบแทนบัตรประจา ตวัผ ู้เข ้ าสอบ (ส าหรับนักเรียนชั้น ม.6)**

นักเรียนผู้เข้าสอบโอเน็ตระดับชั้น ม.6 และเทียบเท่า สามารถพิมพ์บัตรประจำตัวผู้เข้าสอบ ได้ด้วยตนเอง ผ่าบเว็บไซต์ สทศ. ที่จัดเตรียมไว้โดยเฉพาะ

ในกรณีที่โรงเรียนเห็นว่า นักเรียนมีความไม่สะดวกหรือไม่สามารถพิมพ์บัตรประจำตัวผู้เข้าสอบได้ แม้ว่า ้ นักเรียนไม่จำเป็นต้องใช้บัตรดังกล่าวเพื่อเข้าสอบ แต่ในบัตรดังกล่าว มีรายละเอียดเกี่ยวกับสนามสอบ ที่นั่งสอบ ู และเลขที่นั่งสอบอย่ โรงเรียนจึงอาจพิมพ์ใบแทนบัตรประจำตัวผ้เข้าสอบให้กับนักเรียนได้

้ต้องการพิมพ์ใบแทนบัตรประจำตัวผู้เข้าสอบ กรณาดำเนินการดังนี้

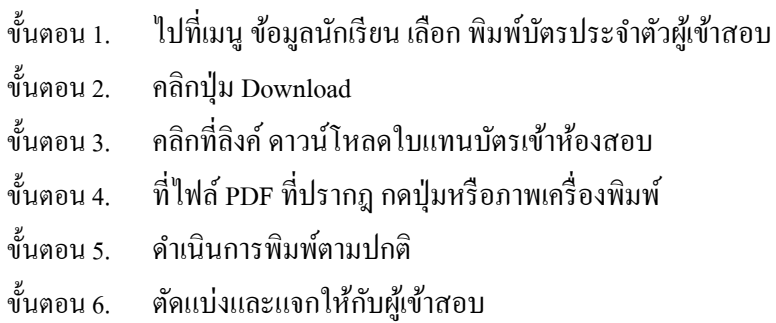

## **5.5.6 สอบถามข ้ อมูลและ Export ข ้ อมูลเดก็ พเิศษ**

ในกรณีที่โรงเรียนอาจมีเด็กพิเศษเรียนร่วม พวกเขามีสิทธ์ิสอบตามปกติอย่างไรก็ตาม พวกเขาอาจ ต้องการความช่วยเหลือพิเศษ และสนามสอบต้องจัดห้องพิเศษและกรรมการคุมสอบ โดยเฉพาะ โดยในเมนู รายงาน การใช้ห้อง จะระบุประเภทห้องสอบว่า "พิเศษ" เทียบกับห้อง "ปกติ"

้ต้องการสอบถามหรือ Export ข้อมูลเด็กพิเศษ กรุณาดำเนินการดังนี้

- ์ ขั้นตอน 1. ไปที่เมนู ข้อมูลนักเรียน เลือก สอบถามข้อมูลและ Export ข้อมูลเด็กพิเศษ
- ขั้นตอบ 2. เลือก การจัดสอบ
- ้ ขั้นตอน 3. ต้องการครายชื่อ กดแท็บ สอบถาม รายชื่อและประเภทเด็กพิเศษจะปรากฏบนจด
- ์ ขั้นตอน 4. ต้องการ Export เป็นไฟล์ EXCEL กดแท็บ Export (Excel) เลือก Save และดำเนินการ บันทึกตามปกติ

### **5.6 เมนู จัดการสอบ**

้ เมนูจัดการสอบ มีไว้สำหรับโรงเรียนที่เป็นสนามสอบใช้ค้นหารายชื่อผู้มีสิทธิ์สอบ พร้อมกับเลขที่นั่งสอบ ้ และที่นั่งสอบ ในกรณีที่นักเรียนไม่ทราบ หรือใช้ในกรณีที่นักเรียนมาผิดสนามสอบ เช่น ย้ายมาจากโรงเรียนอื่น มี เลขที่นั่งสอบ แต่ต้องสอบคนละสนาม เมนูนี้มีความสำคัญเนื่องจาก สทศ. จะ ไม่ตรวจกระดาษคำตอบที่โรงเรียน หรือสนามสอบออกเลขที่นงั่ สอบใหก้ บัผเู้ขา้สอบเอง

ี สำหรับโรงเรียน เมนู จัดการสอบ มีเมนูย่อย 1 เมนู ได้แก่ ค้นหานักเรียนรายบุคคล ซึ่งเป็นเครื่องมือ ี สำหรับค้นหารายชื่อผ้มีสิทธิ์สอบ เลขที่นั่งสอบ และที่นั่งสอบ สทศ. ถือว่า นักเรียนทุกคนที่มีเลขที่นั่งสอบ เป็นผ้มี

ี่สิทธิ์สอบ ยกเว้นในกรณีของนักเรียน ม.6 ประธานสนามสอบต้องปรึกษากับศนย์สอบก่อนอนุญาตให้นักเรียนเข้า ี สอบผิดสนามได้ ซึ่งศนย์สอบจะต้องตรวจสอบและพิจารณาเป็นกรณีไปว่า เห็นสมควรให้นักเรียนเข้าสอบหรือไม่

้ ต้องการค้นหารายชื่อนักเรียนเป็นรายบุคคล กรุณาดำเนินการดังนี้

- ขั้นตอน 1. " ใปที่เมนู จัดการสอบ
- ขั้นตอน 2. เลือก ค้นหานักเรียนรายบคคล
- ขั้นตอน 3. กรอกข้อมูลในกล่องข้อความอย่างน้อย 1 รายการ (ยกเว้นชื่อ ควรใส่นามสกุลด้วย)
- ขั้นตอน 4. กดปุ่ม แสดงข้อมูล
- ้ขั้นตอน 5. ถ้าพบ ให้พิมพ์บัตรประจำตัวผู้เข้าสอบ ให้กับนักเรียน ใช้เป็นหลักฐาน
- ขั้นตอน 6. … ถ้าไม่พบ ให้ตรวจสอบข้อมูลที่ใช้ค้นหา หรือ กรอกใหม่ ในช่องอื่น
- ขั้นตอน 7. … ถ้าไม่พบข้อมูลไม่ว่าในกรณีใด ให้แจ้งศูนย์สอบทันที เพื่อให้ศูนย์สอบเพิ่มรายชื่อเป็นผู้ เข้าสอบกรณีพิเศษ (ตามเงื่อนไขข้างต้น คือ ต้องมีแบบทดสอบและกระดาษคำตอบ ี สำรอง และมีผู้ขืนยันได้ว่า นักเรียนมีสิทธิ์สอบ)
- ขั้นตอน 8. ถ้าศูนย์สอบอนุญาตให้นักเรียนเข้าสอบเป็นกรณีพิเศษ ให้โรงเรียนค้นหานักเรียน รายบุคคลซ้ำ และพิมพ์ใบเข้าห้องสอบ เพื่อใช้เลขที่นั่งสอบและที่นั่งสอบที่ศูนย์สอบ กา หนด และใหน้กัเรียนเซ็นชื่อในใบ สทศ. 3

# **5.7 เมนู สถานที่สอบ**

เมนู สถานที่สอบมี 2 เมนูย่อย ให้โรงเรียนตรวจสอบสถานที่สอบและพิมพ์รายงานประกาศเลขที่นั่งสอบ ้ท่านสามารถตรวจสอบสถานที่สอบได้ตั้งแต่ศูนย์สอบจัดสนามสอบให้กับโรงเรียน ส่วนห้องสอบและเลขที่นั่ง ี สอบของนักเรียนสามารถตรวจสอบได้หลังวันประกาศเลขที่นั่งสอบ

โรงเรียนสามารถตรวจสอบชื่อสนามสอบไดโ้ดยดา เนินการดงัน้ี

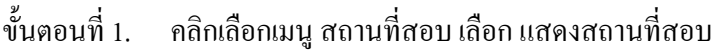

- ้ขั้นตอนที่ 2. ถ้าในหน้าต่างใหม่ขึ้นเป็นหน้าว่าง แสดงว่า โรงเรียนของท่านยังไม่ถูกจัดสนามสอบ กรุณาติดต่อศูนย์สอบของท่านทันที
- ่ ขั้นตอนที่ 3. ถ้าโรงเรียนของท่านถูกจัดสนามสอบและห้องสอบแล้ว ในหน้าต่างใหม่ที่ปรากฏ ึ่งจะระบุชื่อสนามสอบแยกตามระดับชั้น

้ หลังวันประกาศเลขที่นั่งสอบอย่างเป็นทางการ โรงเรียนควรดาวน์โหลดและพิมพ์รายงานประกาศเลขที่ ้นั่งสอบเพื่อประกาศให้นักเรียนทราบโดยทั่วกัน ต้องการดาวน์โหลดและพิมพ์ใบรายงานประกาศเลขที่นั่งสอบ กรุณาดา เนินการดงัน้ี

- ้ขั้นตอน 1. ไปที่เมน สถานที่สอบ เลือก รายงานประกาศที่นั่งสอบ
- ขั้นตอบ 2. เลือกระดับชั้น
- ขั้นตอน 3. เลือก แสดงข้อมูล ทั้งสนามสอบ (ถ้าต้องการดูทั้งสนามสอบในกรณีเป็นสนามสอบ) หรือเลือก เฉพาะโรงเรียน (ถ้าต้องการดูเฉพาะโรงเรียนของตนเอง)

ข้นั ตอน 4. กดแท็บ แสดงรายงาน

์ ขั้นตอน 5. บนไฟล์ PDF ที่หน้าจอ เลือกภาพเครื่องพิมพ์ (ถ้าต้องการพิมพ์) หรือเลือกภาพ Save ถ้า ต้องการบันทึกเก็บไว้เป็นหลักฐาน และพิมพ์หรือบันทึกไฟล์ตามปกติ

## **5.8 เมนู ดาวน ์โหลดคู่ม ื อ**

เมนู ดาวนโ์หลดคู่มือมีสองรายการไดแ้ก่คู่มือการใชง้านระบบโอเน็ตและคู่มือจดัสอบ ท่านสามารถดาวน์ โหลดคู่มือไดโ้ดยเลือกคู่มือที่ตอ้งการดงัน้ี

- ขั้นตอนที่ 1. คลิกที่เมนู คู่มือใช้งานระบบโอเน็ต หรือคู่มือจัดสอบ แล้วแต่กรณี
- ขั้นตอนที่ 2. ในหน้าต่างใหม่ เลือก Save
- ข้นั ตอนที่3. บันทึกไฟล์ตามปกติ

# **5.9 เมนู เปลี่ยนรหัสผ่าน**

โรงเรียนควรเปลี่ยนรหัสผ่านเป็นประจำ เพื่อป้องกันมิให้ผู้อื่นนำไปใช้ในทางที่อาจส่งผลเสียหายต่อ โรงเรียนของท่าน ต้องการเปลี่ยนรหัสผ่าน กรุณาดำเนินการดังนี้

- ขั้นตอน 1. 1ปที่เมนู เปลี่ยนรหัสผ่าน
- ้ขั้นตอน 2. ในช่อง รหัสผ่านเก่า กรอกรหัสผ่านตัวเดิมที่ต้องการเปลี่ยน
- ขั้นตอน 3. ในช่อง รหัสผ่านใหม่ กรอกรหัสผ่านใหม่ ที่ต้องการ (อ่านหมายเหตุ ด้านล่างของจอ สำหรับการเลือกรหัสผ่าน)
- ้ ขั้นตอน 4. ในช่อง ยืนยันรหัสผ่านใหม่ ให้กรอกรหัสผ่านใหม่ ซ้ำให้เหมือนกัน
- ่ ขั้นตอน 5. กดปุ่ม เปลี่ยนรหัสผ่าน (ถ้าต้องการเปลี่ยน) หรือกด ยกเลิก ถ้าไม่ต้องการเปลี่ยน

## **6. ระบบประกาศและรายงานผลสอบโอเน็ต**

#### **6.1 ความน า**

ระบบประกาศและรายงานผลสอบโอเน็ต สำหรับโรงเรียน มีเมนูหลัก 2 เมนู ได้แก่

- 1. เมนู ผลการสอบโอเน็ตรายบุคคล เป็ นระบบที่โรงเรียนใช้ในการดู ดาวน์โหลดและพิมพ์ผลสอบโอเน็ต รายบุคคลทุกระดับชั้นที่มีการสอบ
- 2. เมนู ค่าสถิติระดับโรงเรียน ประกอบด้วยรายงานค่าสถิติพื้นฐานจำนวน 4 รายงาน ได้แก่
	- 2.1. ค่าสถิติระดบัโรงเรียน แยกตามมาตรฐานการเรียนรู้
	- 2.2. ค่าสถิติระดบัโรงเรียน แยกตามสาระการเรียนรู้
	- 2.3. ร้อยละของนักเรียนที่ตอบถูกรายข้อ
	- 2.4. ช่วงคะแนนของผเู้ขา้สอบ

### **6.2 เข้าระบบประกาศและรายงานผลสอบโอเน็ต**

- ์ ขั้นตอน 1. เปิดเว็บบราวเซอร์ (แนะนำให้ใช้ Internet Explorer เวอร์ชั่น 6 ขึ้นไป และท่านไม่สามารถใช้ FireFox หรือ Operaได้)
- ์ ขั้นตอน 2. เข้าเว็บไซต์ สทศ. ที่ [http://www.niets.or.th](http://www.niets.or.th/) และเลือกเมน เข้าระบบ O-NET
- ้ขั้นตอน 3. ที่หน้าต่างล็อคอิน คลิกที่ลิงค์ เข้าระบบประกาศและรายงานผลสอบโอเน็ต
- ข้นั ตอน 4. ที่หนา้ต่างลอ็คอินใหม่ใส่รหสัผใู้ช/้รหสัผา่ น ของโรงเรียน

### **6.3 เมนูผลการสอบโอเน็ตรายบุคคล**

หลงัการสอบโอเน็ตและตลอดท้งัปี โรงเรียนสามารถดูและพิมพผ์ลสอบโอเน็ตรายบุคคลไดต้ลอดเวลา เพื่อนา ไปใช้ ประโยชน์ได้ 2รูปแบบ

- 1) เป็นไฟล์ PDF เหมาะสมสำหรับนำไปพิมพ์ประกาศให้ผู้เข้าสอบทราบ
- 2) เป็นไฟลี EXCEL เหมาะสำหรับการนำไปคำนวนค่าสถิติอื่นตามความต้องการและความจำเป็นของโรงเรียน

ต้องการดาวน์โหลดไฟล์ประกาศผลสอบโอเน็ตรายบุคคล กรุณาดำเนินการดังนี้

- ขั้นตอน 1. เข้าระบบประกาศและรายงานผลสอบโอเน็ต (ข้างต้น)
- ข้นั ตอน 2. ไปที่เมนู ผลสอบ O-NET รายบุคคล
- ้ขั้นตอน 3. ที่หน้าต่างใหม่ เลือก ปีการศึกษา และ ระดับชั้น หมายเหตุ หากเลือกระดับชั้นที่ไม่มีการจัดสอบ จะไม่พบข้อมูล
- ์ขั้นตอบ 4. ตอ้องการไฟล์เพื่อการจัดเก็บหรือการนำไปพิมพ์ประกาศ คลิก ดาวน์โหลด PDF หรือ ต้องการไฟล์ EXCEL คลิก ดาวน์โหลด EXCEL

### **6.4 เมนูค่าสถติิระดับโรงเรียน**

เมนูค่าสถิติระดบัโรงเรียนประกอบดว้ยเมนูยอ่ ย4รายการไดแ้ก่

- 1) ค่าสถิติระดบัโรงเรียน แยกตามมาตรฐานการเรียนรู้
- 2) ค่าสถิติระดบัโรงเรียน แยกตามสาระการเรียนรู้
- 3) ร้อยละของนักเรียนที่ตอบถูกรายข้อ
- 4) ช่วงคะแนนของผเู้ขา้สอบ

้ ต้องการดาวน์โหลดค่าสถิติใด ให้เลือกค่าสถิตินั้น และดำเนินการตามขั้นตอนต่อไปนี้ (เหมือนกันทุกรายงาน)

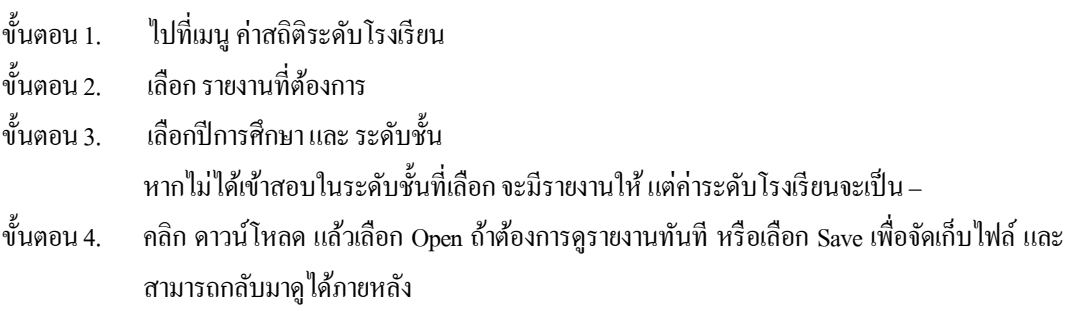

#### **หมายเหตุ**

ติดต่อ สทศ. ได้ที่ โทร. 0 2217 3800ในเวลาราชการ ติดต่อ สทศ. ด้านเทคนิคการใช้ระบบโอเน็ต ได้ที่ 081 731 4145 และ 081 731 4146 ตลอดเวลา